# HLX-24

Advanced Wireless Security Panel Hardware Installation and Programming Manual

Models: HLX-24 HLX-24IP

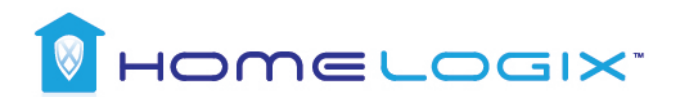

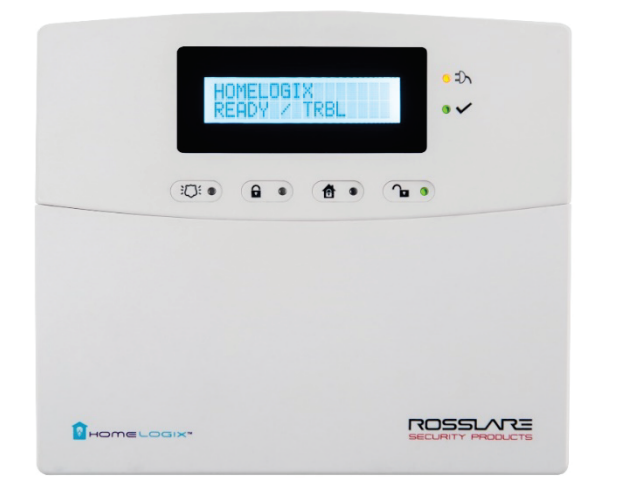

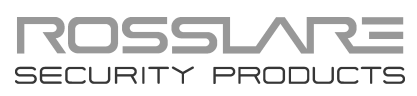

#### Copyright © 2015 by Rosslare. All rights reserved.

This manual and the information contained herein are proprietary to ROSSLARE ENTERPRISES LIMITED and/or its related companies and/or subsidiaries' (hereafter: "ROSSLARE"). Only ROSSLARE and its customers have the right to use the information.

No part of this manual may be re-produced or transmitted in any form or by any means, electronic or mechanical, for any purpose, without the express written permission of ROSSLARE.

ROSSLARE owns patents and patent applications, trademarks, copyrights, or other intellectual property rights covering the subject matter in this manual.

TEXTS, IMAGES, AND ILLUSTRATIONS INCLUDING THEIR ARRANGEMENT IN THIS DOCUMENT ARE SUBJECT TO THE PROTECTION OF COPYRIGHT LAWS AND OTHER LEGAL RIGHTS WORLDWIDE. THEIR USE, REPRODUCTION, AND TRANSMITTAL TO THIRD PARTIES WITHOUT EXPRESS WRITTEN PERMISSION MAY RESULT IN LEGAL PROCEEDINGS.

The furnishing of this manual to any party does not give that party or any third party any license to these patents, trademarks, copyrights or other intellectual property rights, except as expressly provided in any written agreement of ROSSLARE.

ROSSLARE reserves the right to revise and change this document at any time, without being obliged to announce such revisions or changes beforehand or after the fact.

# Table of Contents

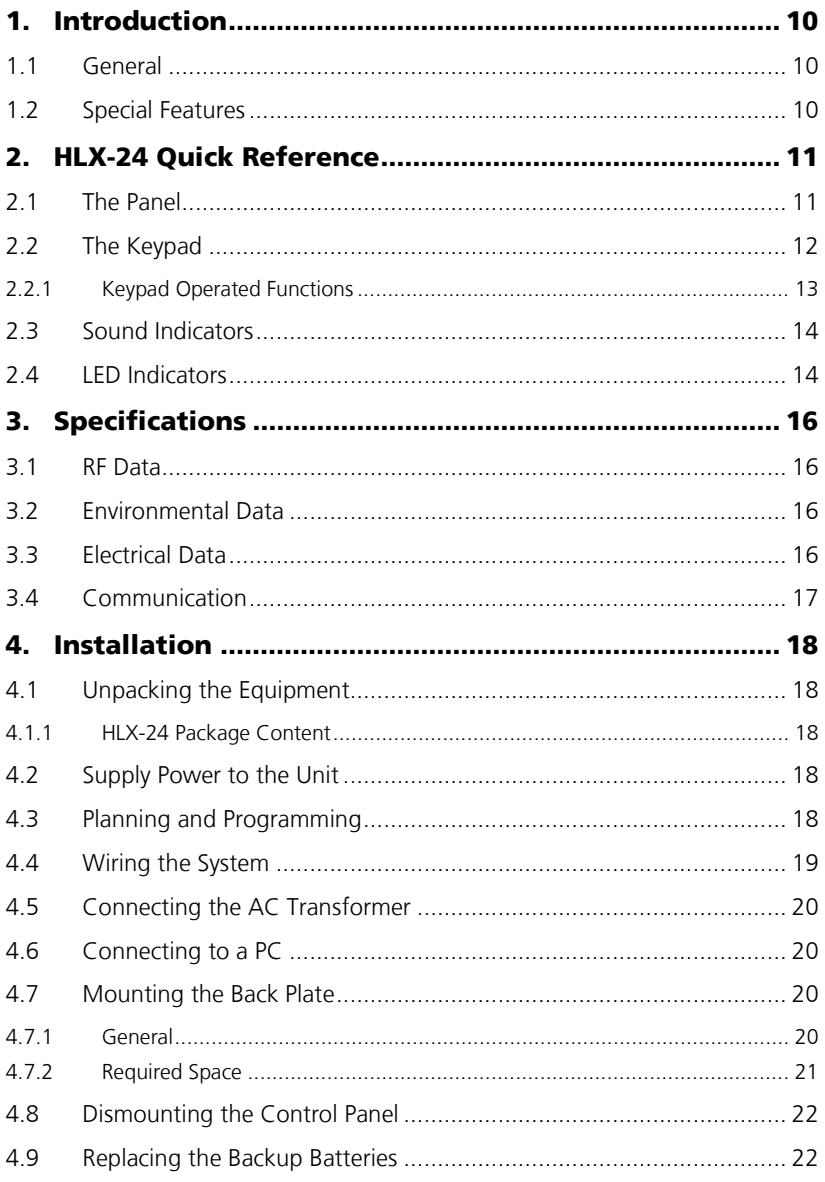

#### **Table of Contents**

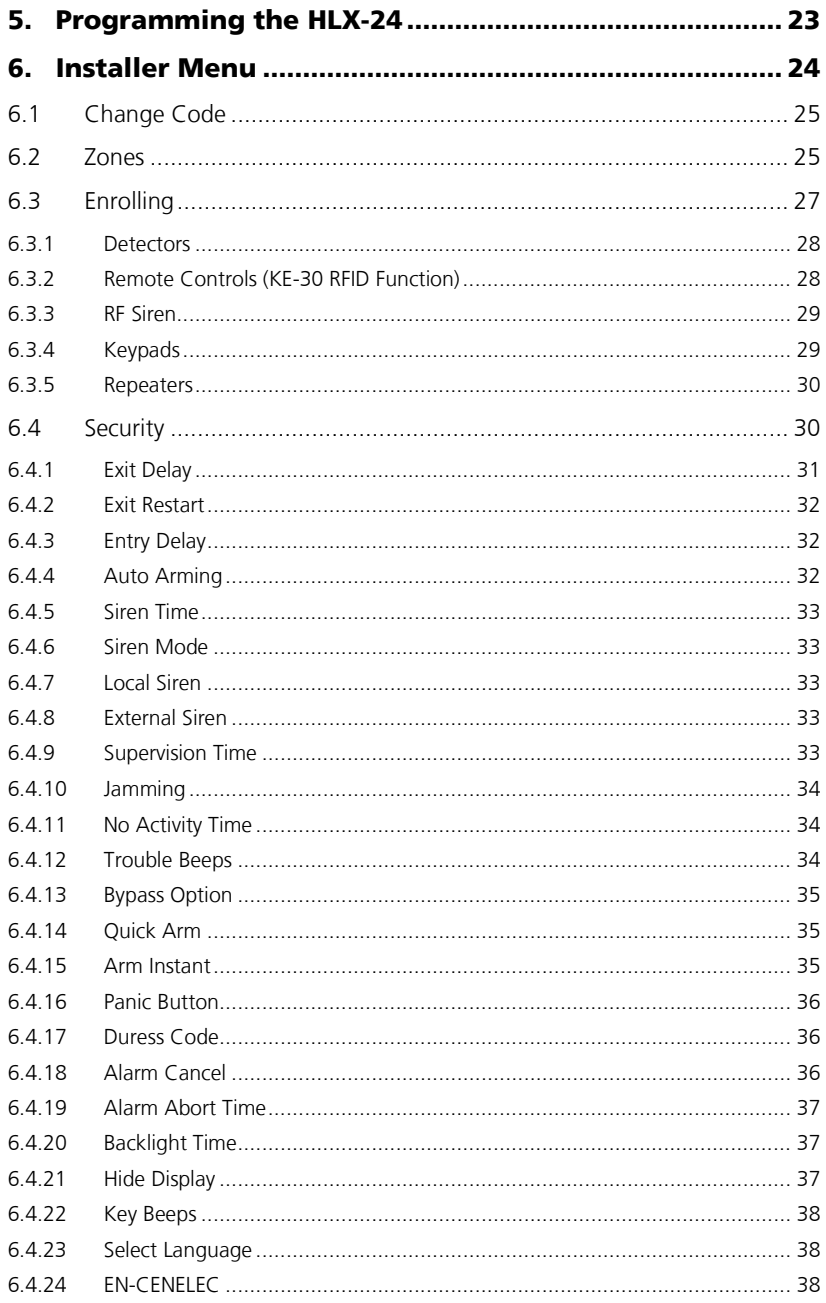

#### **Table of Contents**

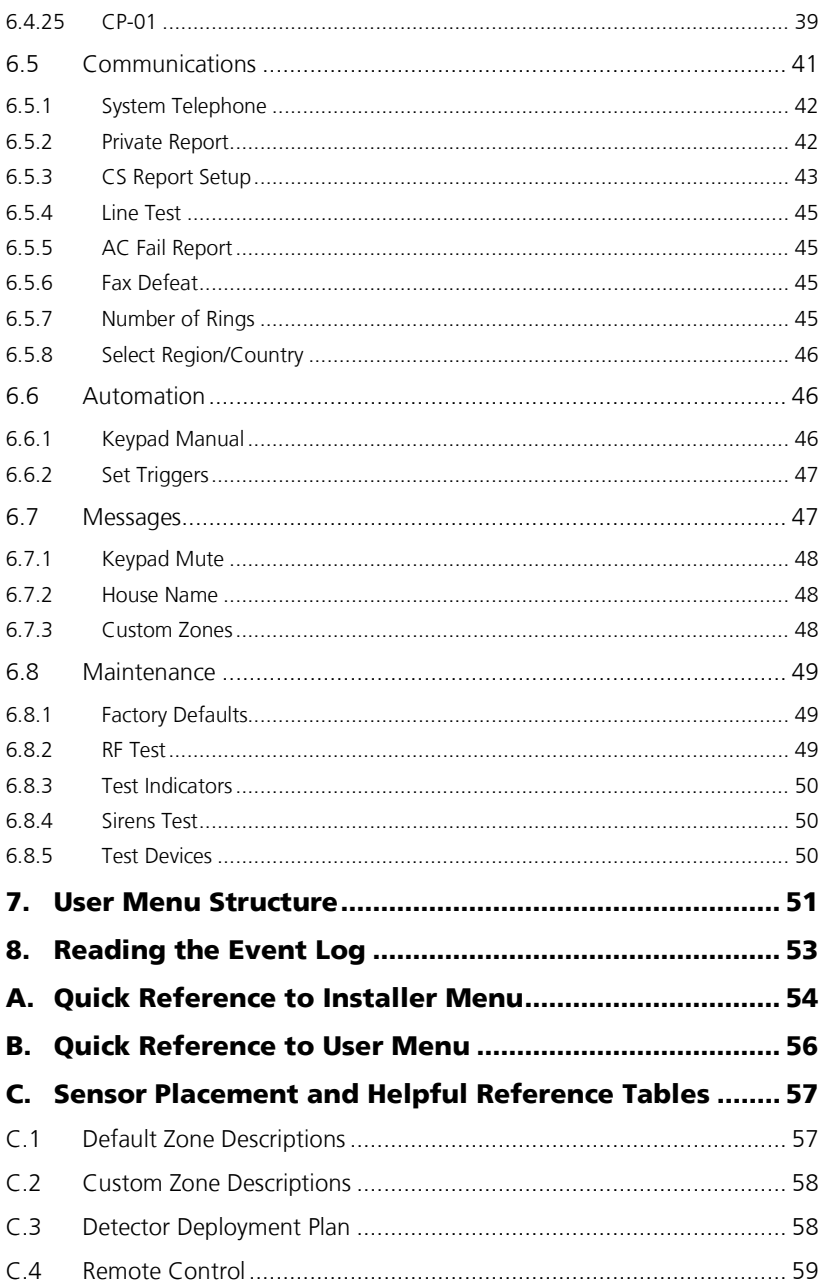

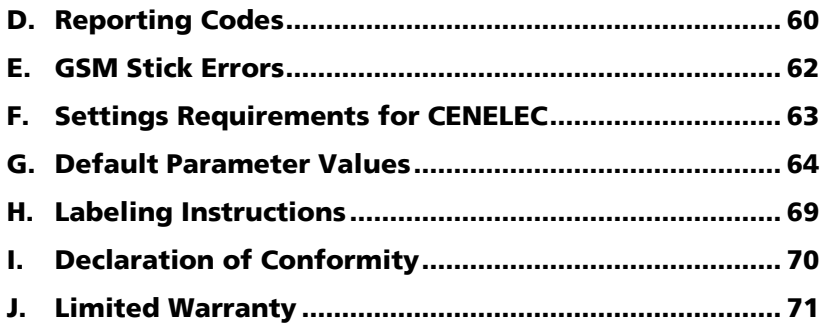

# List of Figures

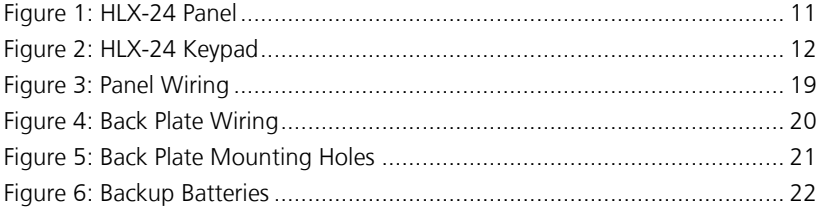

# List of Tables

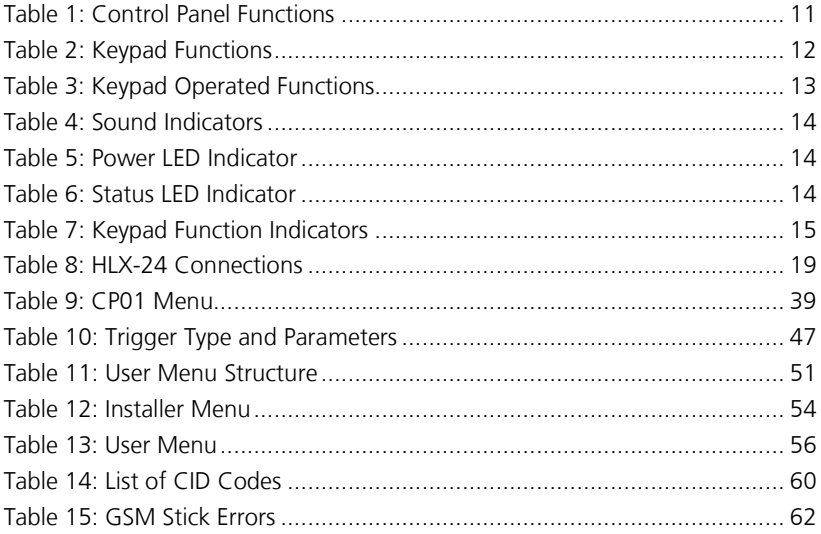

# Notice and Disclaimer

This manual's sole purpose is to assist installers and/or users in the safe and efficient installation and usage of the system and/or product, and/or software described herein.

#### BEFORE ATTEMPTING TO INSTALL AND/OR USE THE SYSTEM, THE INSTALLER AND THE USER MUST READ THIS MANUAL AND BECOME FAMILIAR WITH ALL SAFETY REQUIREMENTS AND OPERATING PROCEDURES.

- The system must not be used for purposes other than those for which it was designed.
- The use of the software associated with the system and/or product, if applicable, is subject to the terms of the license provided as part of the purchase documents.
- ROSSLARE exclusive warranty and liability is limited to the warranty and liability statement provided in an appendix at the end of this document.
- This manual describes the maximum configuration of the system with the maximum number of functions, including future options. Therefore, not all functions described in this manual may be available in the specific system and/or product configuration you purchased.
- **Incorrect operation or installation, or failure of the user to effectively** maintain the system, relieves the manufacturer (and seller) from all or any responsibility for consequent noncompliance, damage, or injury.
- The text, images and graphics contained in the manual are for the purpose of illustration and reference only.
- All data contained herein is subject to change without prior notice.
- In no event shall manufacturer be liable for any special, direct, indirect, incidental, consequential, exemplary or punitive damages (including, without limitation, any and all damages from business interruption, loss of profits or revenue, cost of capital or loss of use of any property or capital or injury).
- All graphics in this manual are for reference only, some deviation between the image(s) and the actual product may occur.
- All wiring diagrams are intended for reference only, the photograph or graphic of the PCB(s) are intended for clearer illustration and understanding of the product and may differ from the actual PCB(s).

### <span id="page-9-0"></span>1. Introduction

#### <span id="page-9-1"></span>1.1 General

The HLX-24 panel by Rosslare is the perfect wireless security system for intrusion protection of the home, or small office providing security monitoring and VIP Voice messaging.

Users receive the latest RF technology in a wide selection of advanced wireless sensors and remotes, and benefit from smooth and easy operation of a large number of security and communication options.

The HLX-24 panel is easy to install and set up via local programming and via direct or modem connection to a PC running the HLX-24 PC Software.

The panel has two full split reporting features for communicating to central station for Contact ID and voice enabled event reporting and vocal communications.

VIP features include option to provide status to the user via telephone and an option to activate arming options by using DTMF phone communication for up to three destinations by calling the user when there is an issue.

In addition to the regular version of the HLX-24 control panel, the HLX-24IP version allows users to control and monitor the status of the panel by using the HLX-24 mobile application, HomeLogiX™APP from a smartphone. For more information see the HLX-24 Mobile Application User Manual.

#### <span id="page-9-2"></span>1.2 Special Features

- 24 wireless zones
- Supports 8 remote controls, 4 wireless sirens, 4 wireless keypads, and 4 repeaters
- **Programmable remote control buttons**
- **Interactive telephone voice menu**
- **PGM** automation features
- $\blacksquare$  Five custom textual zone descriptions
- **Advanced testing and diagnostics options**
- **Lockout feature upon wrong code entry**
- **Programmable No Activity timer**

## <span id="page-10-0"></span>2. HLX-24 Quick Reference

This chapter describes the control panel and the keypad, as well as the chimes emitted when the buttons on the keypad are pressed.

#### <span id="page-10-1"></span>2.1 The Panel

<span id="page-10-2"></span>[Figure 1](#page-10-2) presents the components of the wireless panel.

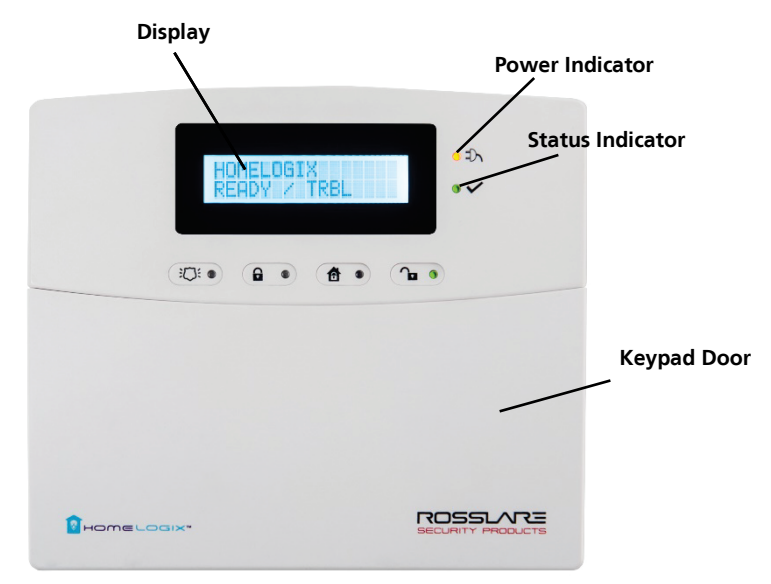

#### **Figure 1: HLX-24 Panel**

#### **Table 1: Control Panel Functions**

<span id="page-10-3"></span>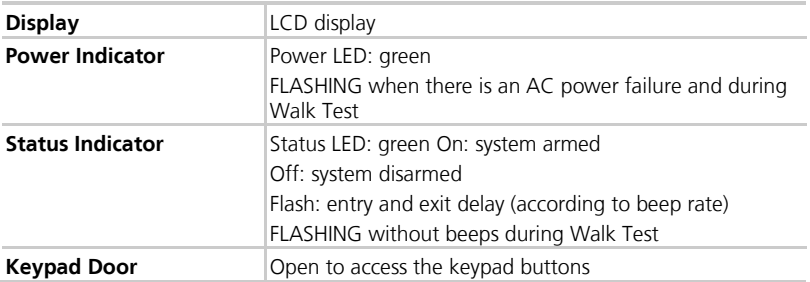

#### <span id="page-11-0"></span>2.2 The Keypad

<span id="page-11-1"></span>[Figure 2](#page-11-1) shows the HLX-24 keypad.

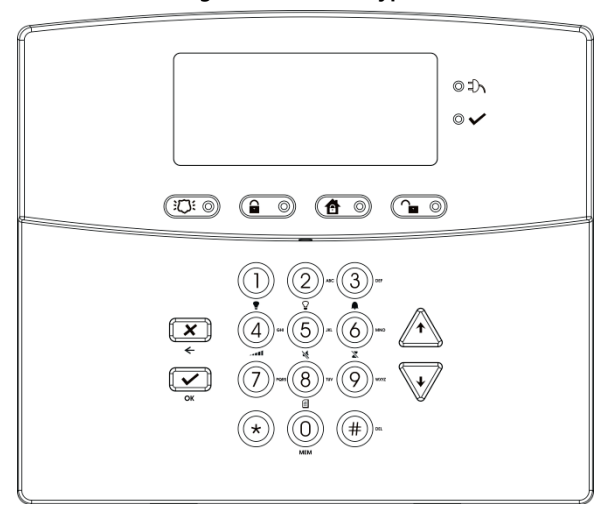

**Figure 2: HLX-24 Keypad**

[Table 2](#page-11-2) describes the keypad functions:

**Table 2: Keypad Functions**

<span id="page-11-2"></span>

| Key                   | Icon | <b>Function</b>                                                                                                   |
|-----------------------|------|----------------------------------------------------------------------------------------------------|
| Panic                 |      | When pressed for 3 seconds a standard<br>panic alarm sounds                                                       |
| Keys $0 - 9$          |      | Enters alphanumeric entries<br>Press 0 to enter a space                                                           |
| Arm Away              |      | Arms all sensors and detectors for use<br>when there is no one at home/office                                     |
| <b>Arm Home</b>       |      | Arms all perimeter sensors and detectors<br>as defined by the installer (for use when<br>home/office is occupied) |
| <b>Disarm</b>         |      | Disarms all armed sensors and detectors                                                                           |
| <b>ESC/Back</b>       |      | Ignores an entry or moves one level up in<br>a menu                                                               |
| Enter                 |      | Accepts an entry or selection                                                                                     |
| <b>Up/Down Arrows</b> |      | Use to navigate between menus                                                                                     |

#### <span id="page-12-0"></span>2.2.1 Keypad Operated Functions

When the system is idle, the alphanumeric keys initiate the commands shown in [Table 3.](#page-12-1)

<span id="page-12-1"></span>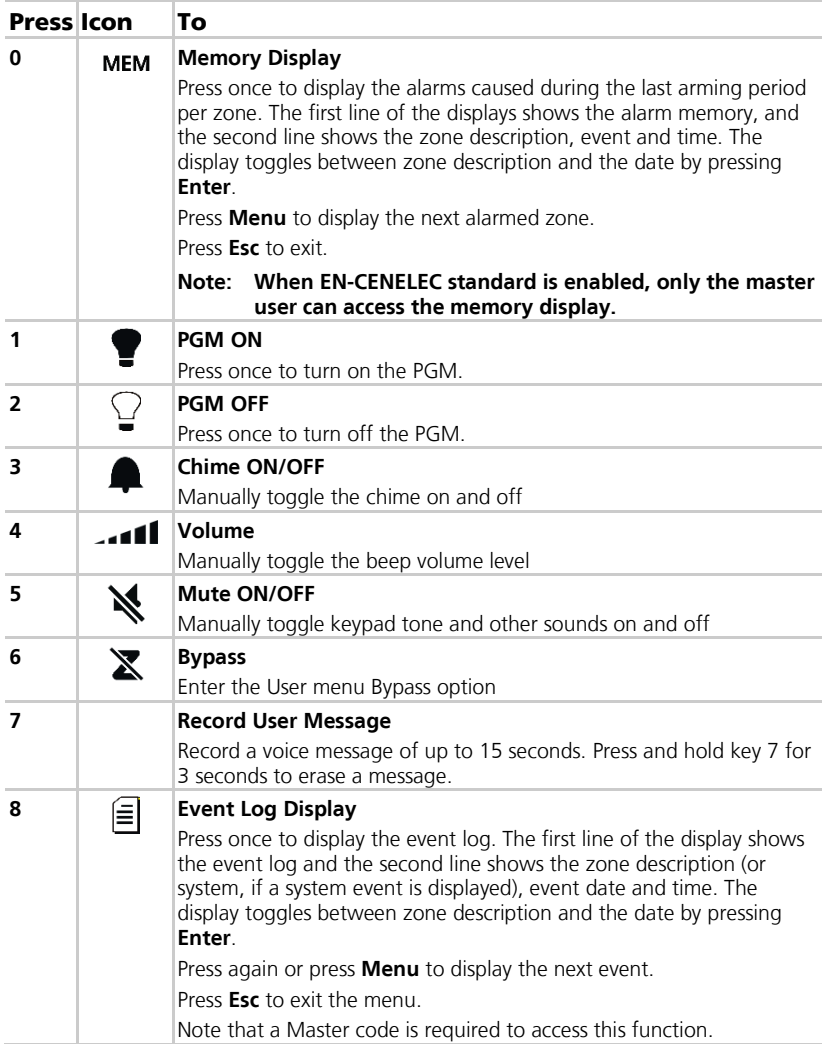

#### **Table 3: Keypad Operated Functions**

#### **HLX-24 Quick Reference**

#### <span id="page-13-0"></span>2.3 Sound Indicators

[Table 4](#page-13-2) presents the sounds emitted by the system and push buttons if enabled during programming.

<span id="page-13-2"></span>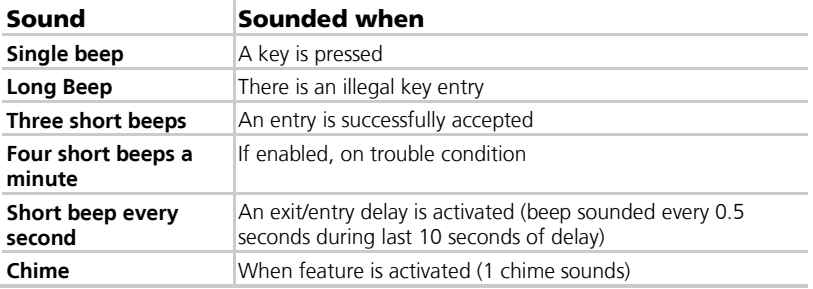

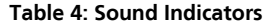

This table does not include actual alarm sounds.

Note that the audible indication of a fire zone differs from that of a normal intrusion zone.

#### <span id="page-13-1"></span>2.4 LED Indicators

Note

<span id="page-13-3"></span>[Table 5,](#page-13-3) [Table 6,](#page-13-4) an[d Table 7](#page-14-0) describe the LED indicators of the various panel indicators.

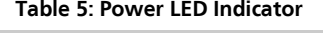

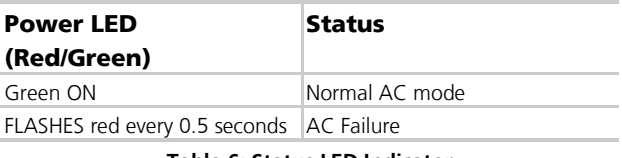

#### **Table 6: Status LED Indicator**

<span id="page-13-4"></span>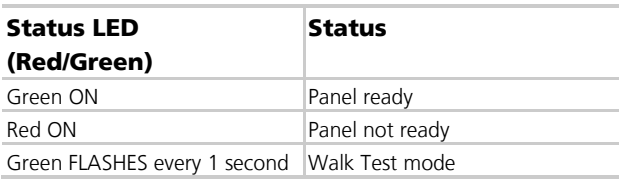

<span id="page-14-0"></span>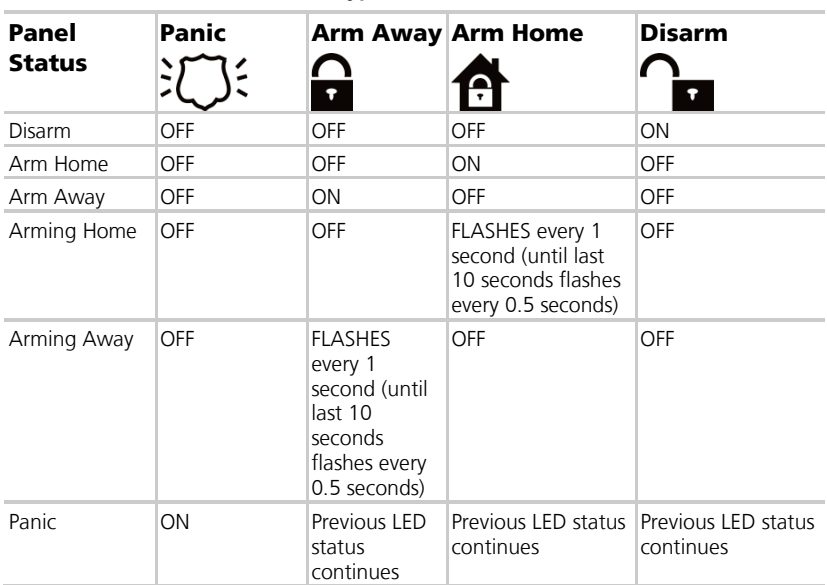

#### **Table 7: Keypad Function Indicators**

# <span id="page-15-0"></span>3. Specifications

This chapter provides the various specifications for the HLX-24 control panel.

#### <span id="page-15-1"></span>3.1 RF Data

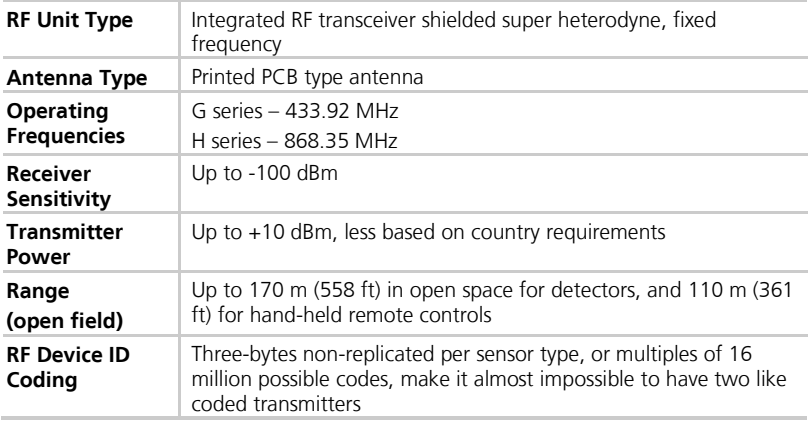

The HLX-24 system has optimum range if installed according to the manufacturer's recommendations, though this range may be affected by radio noise from high-power nearby sources, or interference with the signal (blocking) by large metal surfaces, or multiple concrete walls.

#### <span id="page-15-2"></span>3.2 Environmental Data

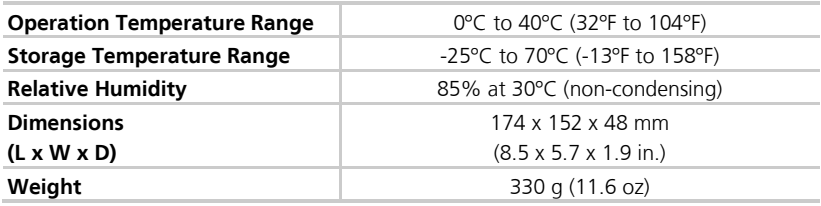

#### <span id="page-15-3"></span>3.3 Electrical Data

- **Two lines of 16 characters, backlit LCD display**
- One PGM open collector outputs, 100 mA, PTC protected
- $\blacksquare$  Local, 85 dBA siren
- 220 VAC/50 Hz, 110 VAC/60 Hz (15 VDC, 800 mA) external power supply
- Complies with the following standards:
	- CE, FCC

#### **Specifications**

- **Current consumption:** 
	- $\blacksquare$  150 mA (standby), 300 mA (max)
- Auxiliary power output: 13.8 VDC, 500 mA max
	- Output voltage range max. 13.8 VDC, minimum 9 VDC
	- **Maximum output pick-to-pick ripple 0.6 Vptp**
	- Maximum auxiliary current output 200 mA EN50131-6 standard
- Battery
	- Four rechargeable AA type batteries (1800 mAh) are included

#### <span id="page-16-0"></span>3.4 Communication

- Frequencies:  $433.92$  MHz (G) and  $868.35$  MHz (H)
- **RF** jamming detection (UL/EN selectable)
- **Proprietary anti-collision RF protocol**
- Programmable no-activity timer 1–30 minutes, per zone
- Two central station numbers and accounts, backup and secondary modes
- **Reporting protocols: Contact ID**
- **Three private telephone numbers for voice reporting**
- Local connection (with MD-62) port for local upload/download, and remote programming by PC software
- **Built-in telephone dialer and 2400 Baud rate modem**

### <span id="page-17-0"></span>4. Installation

#### <span id="page-17-1"></span>4.1 Unpacking the Equipment

The contents of your package are listed below. First, make sure that all the items in the kit have been included. If you find that any item is missing, contact your dealer immediately.

#### <span id="page-17-2"></span>4.1.1 HLX-24 Package Content

- **HLX-24 unit**
- Four 1800 mAh AA batteries
- Wall adaptor
- **Installation screw set**

#### <span id="page-17-3"></span>4.2 Supply Power to the Unit

It is easier to enroll the ID codes of the transmitting devices to the system before installation. Power the HLX-24 system using the external power transformer or from the backup batteries.

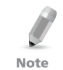

To initiate battery power, connect the batteries, connect external power (transformer), and then disconnect the power to initiate battery power operation.

#### <span id="page-17-4"></span>4.3 Planning and Programming

Register the location of each detector in the tables provided in Appendix [C](#page-56-0) and [D.](#page-59-0) Mark the transmitters and detectors accordingly.

To program the system, refer to Chapte[r 5.](#page-22-0)

To mount the HLX-24 unit, refer to Section [4.7.](#page-19-2)

#### <span id="page-18-0"></span>4.4 Wiring the System

[Figure 3](#page-18-1) shows the various HLX-24 connections, which are described i[n Table](#page-18-2)  [8.](#page-18-2)

<span id="page-18-1"></span>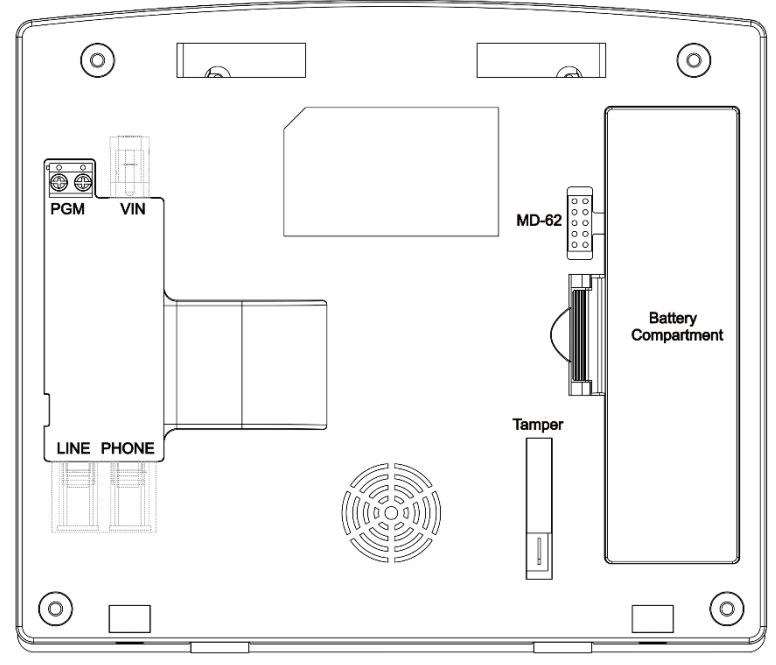

#### **Figure 3: Panel Wiring**

**Table 8: HLX-24 Connections**

<span id="page-18-2"></span>

| <b>Input</b>               | <b>Description</b>                                                                                    |
|----------------------------|----------------------------------------------------------------------------------------------------|
| <b>PGM</b>                 | Terminal blocks for PGM activation                                                                    |
| <b>VIN</b>                 | Input voltage from AC/DC adaptor $VIN = 13.8-15$                                                      |
| <b>LINE (RJ-11)</b>        | Telephone line in (from the wall to the system)                                                       |
| PHONE (RJ-11)              | Telephone line out (from system to telephone device)                                                  |
|                            | <b>MD-62 Connection Socket</b> Connection socket for 10-pin plug connecting panel to<br>PC with MD-62 |
| <b>Battery Compartment</b> | 4 AA rechargeable batteries                                                                           |
| <b>Wall Tamper Switch</b>  | Tamper switch is pressed when the panel is mounted on<br>the wall                                     |
| Ethernet (RJ-45)*          | Connection to the HomeLogiX™APP server                                                                |

\* HLX-24IP models only

Note

#### <span id="page-19-0"></span>4.5 Connecting the AC Transformer

Complete all the wiring before plugging the transformer in to the AC outlet.

#### To connect the AC transformer:

- 1. Attach the transformer and power up the system. The display shows the HLX-24 logo and the current version.
- 2. Plug in the transformer.

The power LED on the control panel should light up.

#### <span id="page-19-1"></span>4.6 Connecting to a PC

The control panel can be equipped with an optional MD-62 adaptor for serial data interchange with a computer.

#### <span id="page-19-2"></span>4.7 Mounting the Back Plate

#### <span id="page-19-3"></span>4.7.1 General

Note

It is important to mount the back plate first before connecting any of the wiring to the unit.

<span id="page-19-4"></span>To complete the installation without exposed wires, all the wiring should be done through the wall. The wiring to the back plate can be done without having exposed wires by installing the panel on a standard electrical box or making a hole in the wall for the wiring [\(Figure 4\)](#page-19-4).

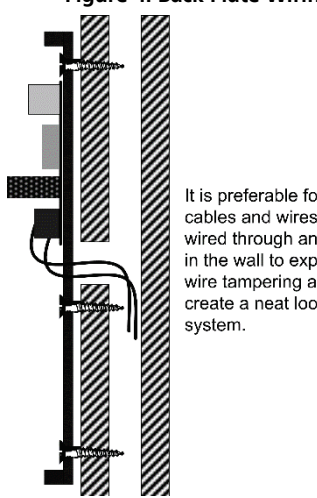

#### **Figure 4: Back Plate Wiring**

It is preferable for all cables and wires to be wired through an opening in the wall to expose any wire tampering and to create a neat looking

<span id="page-20-1"></span>When drilling the hole for the wires, it is recommended to drill the hole in the marked out areas [\(Figure 5\)](#page-20-1).

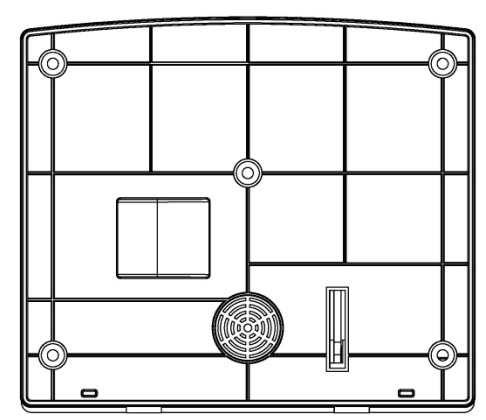

#### **Figure 5: Back Plate Mounting Holes**

#### <span id="page-20-0"></span>4.7.2 Required Space

The required space on the wall for the panel is  $(L)$  x  $(H)$ . The hole size for the wires is 2 x 5 cm (0.8 x 2 in.). This is to be drilled according to the openings on the back plate.

The optimum viewing angle of the LCD is achieved when the panel is mounted **above** the eye level of the user.

#### <span id="page-21-0"></span>4.8 Dismounting the Control Panel

#### To dismount the control panel:

- 1. Release HLX-24 from the mounted back plate by unscrewing the bottom screws and unlocking the locking hooks on the top of the back plate by lifting them up and out of the recesses on top of the panel.
- 2. Pull the top of the panel away from the wall to disconnect the connector to the back plate and then remove the panel from the lower posts of the back plate.

#### <span id="page-21-1"></span>4.9 Replacing the Backup Batteries

#### To replace the backup batteries:

- 1. Dismount the panel.
- <span id="page-21-2"></span>2. Remove the cover of the battery compartment [\(Figure 6\)](#page-21-2).

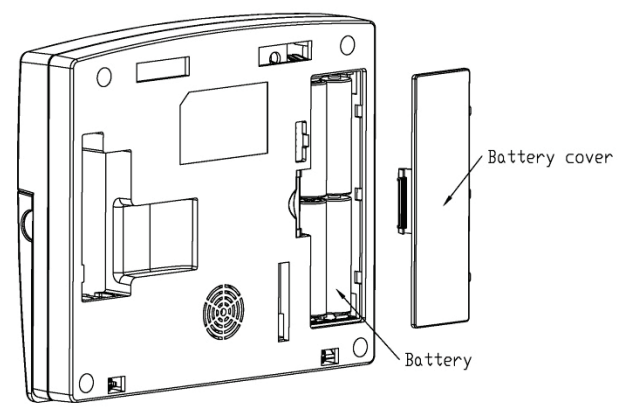

#### **Figure 6: Backup Batteries**

- 3. Replace the batteries.
- 4. Replace the cover.

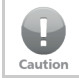

Do not mix between different rechargeable batteries type and different charging levels.

## <span id="page-22-0"></span>5. Programming the HLX-24

We recommend that you program the HLX-24 before installing it. The system must be connected to the AC power supply for programming; you may also connect the backup battery at this time.

HLX-24 is provided with two default codes:

- Default Installer code: 8888 Enables you to program HLX-24
- **Default Master code: 1234 Enables you to change the Master code and** modify the User and Master options

We recommend that you change the Master and Installer codes after first time use.

<span id="page-23-0"></span>The Installer menu enables access to the following group of options:

- Change Code
- Zones
- **Enrolling**
- **Security**
- **Communications**
- **Automation**
- Messages
- Maintenance

Appendi[x A](#page-53-0) presents some the features available in the Installer menu and how to access them.

#### To access the Installer menu:

1. Press **Menu** twice to reach the INSTALLER MENU option and press **Enter**.

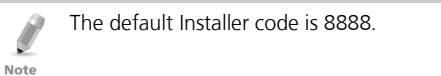

If a wrong code is entered, the system indicates that an illegal code was entered and waits once again for the correct code to be entered. After 30 seconds of no entry, the system returns to Normal mode automatically.

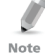

The system locks out for 90 seconds after entering 5 wrong codes.

No activity within the menu for 4 minutes causes the system to return to Normal mode. To return to Normal mode before 4 minutes pass, press **ESC**.

- 2. Once in the INSTALLER MENU, use **Menu** to browse the submenus.
- 3. Press **Enter** to access the desired submenu as detailed below.

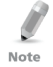

Some menus can be accessed directly by typing the option number instead of scrolling the various options.

#### <span id="page-24-0"></span>6.1 Change Code

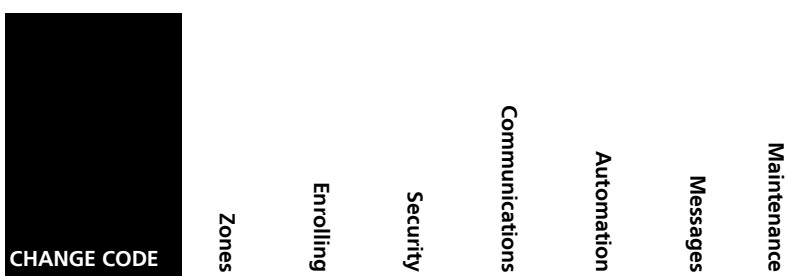

This option enables you to change the code with which you enter the system. The default code is 8888.

#### To change the Installer code:

- 1. Press **Enter** to access the submenu. The first submenu is CHANGE CODE.
- 2. Enter a new 4-digit Installer code.
- 3. Press **Enter** to save your new code.

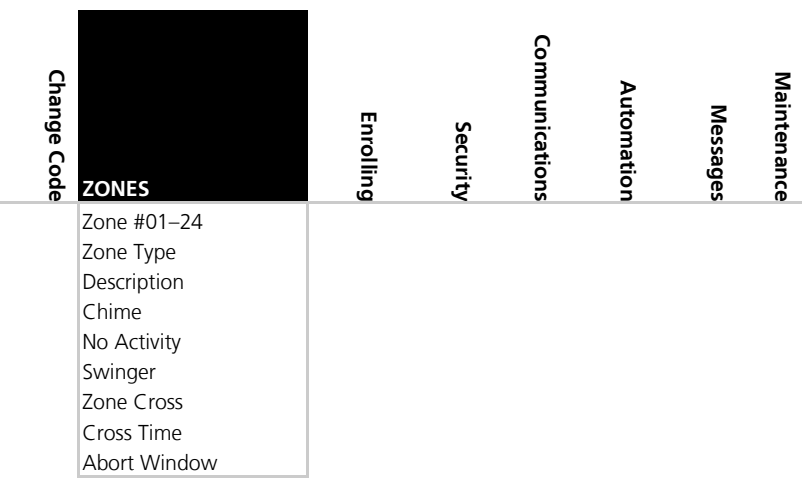

#### <span id="page-24-1"></span>6.2 Zones

This menu allows you to define each of the 24 available zones. You can define the zone type, description, activity type and its audible chime indication.

#### To specify zones:

- 1. Press **Enter** to access the submenu. The second submenu is ZONES.
- 2. Select the required zone by either browsing all 24 using **Menu** or by entering the zone number using the numeric keypad.
- 3. Once in the desired zone, use **Menu** to browse the options.
- 4. Press **Enter** to access the desired submenu to define several characteristics as follows:
	- **Zone Type:** Select one of the following:
		- $\Box$  Delay An opening in this zone is alarmed only after the exit or entry time has passed
		- $\overline{P}$  Fire An opening in this zone causes a fire alarm and is armed 24 hours a day
		- □ 24H Silent An opening in this zone causes a silent alarm (no audible local siren) and is armed 24 hours a day
		- $\overline{24H}$  Audible An opening in this zone causes an audible alarm and is armed 24 hours a day
		- No Secure non-alarm zone zone can be used for any nonsecured propose
		- Interior Zone is bypassed when system is in Arm Home (Stay) mode
		- $\blacksquare$  Interior Follow A non-entry/exit zone, typically an interior zone located on an entry/exit path, which is treated as an entry/exit zone during an Entry Delay or Exit Time. An opening in this zone is alarmed only after the exit or entry time has passed.
		- **Perimeter Zone is armed both in Arm Home and Arm Away** modes
	- **Description:** Select one of 38 fixed descriptions or one of five editable custom descriptions. HLX-24 enables you to specify five custom zones (see Sectio[n 6.7.3\)](#page-47-2).

For your convenience and better control of the installation, use the tables provided in Appendix [C.](#page-56-0)

- **No Activity:** Select to enable or disable the no activity time for each zone. When there is no activity in the specified zone and the system is disarmed, a silent alarm is sent to the monitoring station. When the system is armed and there is no activity in the specified zone, an audible alarm and a report are sent to the monitoring station. By default the option is disabled.
- **Swinger**: Select the number of repeated opening events from the zone after which the system ignores the zone. The default setting is 2 zone openings. The zone is restored after a manual system reset or automatically after a defined number of hours. The default value is 8 hours.
- **Zone cross**: The zone cross option requires an opening of two zones within a given time period to initiate an Alarm event sequence. This setting links between the two zones.

Note

- Crossing zones can be of zones with the same type.
- One cross zone gets the mutual zone automatically. Ex zone 1 cross zone 2 then zone 2 automatically cross zone is 1.
- **Cross Time**: Select the time period between two zones defined in cross mode for alarm event. If one linked zone is opened and the other linked zone is not opened, a zone cross error is sent to the monitoring station. The default is 30 seconds.
- **Abort Window**: A period of time after a sensor initiates an alarm condition that allows the user additional time to disarm the system before an alarm is transmitted. Select Enabled to allow the zone to abort an alarm event during the Alarm Abort Window defined in the system. The default setting is Enabled.

#### <span id="page-26-0"></span>6.3 Enrolling

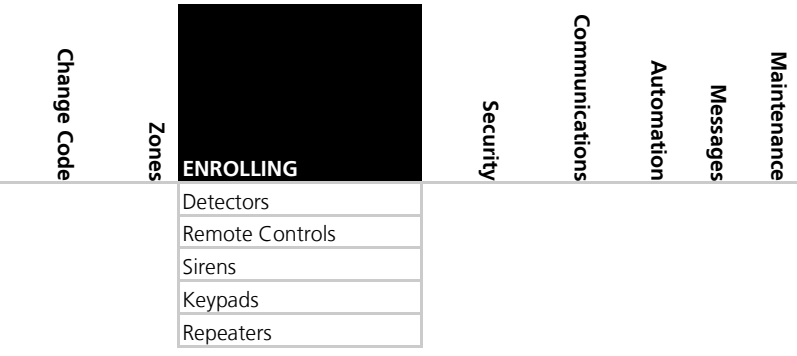

The third submenu is *FNROLUNG* 

Browse the desired devices listed below to be enrolled using **Menu** and access it by pressing **Enter**:

- **Detectors**
- **Remote controls**
- Sirens
- **Keypads**
- Repeaters

#### <span id="page-27-0"></span>6.3.1 Detectors

You can enroll up to 24 detectors, one detector per zone, numbered 01 through 24.

#### To enroll/delete a detector:

- 1. Select the desired zone by either browsing all 24 zones using **Menu** or by entering the zone number using the numeric keypad.
- 2. Select enrollment method, either **Normal** or **Tamper.**
	- If no detector is associated to the selected zone, the screen shows a message saying "waiting for detector signal" for 30 seconds.
	- When browsing the zones, each zone already enrolled indicates "RF ID code".
- 3. Press **Enter** to delete the detector (or **ESC** to go back).
- 4. Initiate a transmission from the detector.
	- In **Normal** enrollment any transmission is accepted (Alarm, Tamper, or any other transmission available, see the detector's manual for reference).
	- In **Tamper** enrollment, only Tamper activation is accepted all other signals are ignored.

Tamper enrollment is suitable for areas with multiple sensors thus preventing false enrollment.

5. When the transmission is detected, you are asked to press **Enter** to store the detector into the zone.

When enrolling smoke and heat detectors, make sure to select the zone type "fire".

If no signal is received with the allocated 30 seconds, the unit returns to Normal mode.

#### <span id="page-27-1"></span>6.3.2 Remote Controls (KE-30 RFID Function)

You can enroll up to eight remote controls and specify functions for each button on the remote control. You can also delete enrolled remote controls. Each proximity card used with the KE-30 keypad is considered a remote control during enrollment.

#### To enroll a remote control or a proximity card to be used with the KE-30 keypad and to specify a function:

- 1. Select the desired remote control number **01** to **08** by either browsing the remotes using **Menu** or by entering the remote number using the numeric keypad.
- 2. Enroll the remote control when the WAITING FOR SIGNAL message is displayed, by pressing a button on the remote you wish to enroll or by passing the proximity card through the KE-30 keypad.

Note

 $\ell$ Note

- 3. When the signal is detected you are asked to press **Enter** to store and save your selection.
- 4. Once the selection is stored, you can then choose to configure each of the remote control buttons (except the \* button that serves as a status announcement) to behave in one of the following options:
	- Restore Default (sets the button to its original functionality)
	- Operate PGM 1
	- Status Request
- 5. At any time press **ESC** to exit the menu.

Note

Once you exit the menu (after saving the enrollment) you cannot change the button's behavior, unless you delete the remote and re-enroll it.

#### To delete a remote control or proximity card:

1. Select the pre-enrolled remote control number **01** to **08** by either browsing the list of remotes using **Menu** or by entering the remote number using the numeric keypad.

You are asked to confirm deletion.

2. Press **Enter** to delete or **ESC** to go back.

#### <span id="page-28-0"></span>6.3.3 RF Siren

You can enroll up to four RF sirens. You can choose to remove enrolled sirens.

#### To enroll/remove an RF siren:

- 1. Select the required Siren location, #01–04 by either browsing the keys using **Menu** or by entering the siren's number using the numeric keypad.
- 2. Enroll the RF Siren when the *WAITING FOR SIGNAL* option is displayed by activating the siren's tamper.
- 3. When the signal is detected, you are asked to press **Enter** to store and save your selection

If the selected location has a siren enrolled, you are asked whether you wish to delete it.

4. Press **Enter** to delete or **ESC** to go back.

#### <span id="page-28-1"></span>6.3.4 Keypads

You can enroll up to four keypads. You can choose to remove enrolled keypads.

#### To enroll/remove a keypad:

- 1. Select the required keypad location, #01–04 by either browsing the keys using **Menu** or by entering the keypad's number using the numeric keypad.
- 2. Enroll the keypad when the *WAITING FOR SIGNAL* option is displayed.
- 3. When a signal is detected, you are asked to press **Enter** to store and save your selection

If the selected location has a keypad enrolled, you are asked whether you wish to delete it.

4. Press **Enter** to delete or **ESC** to go back

#### <span id="page-29-0"></span>6.3.5 Repeaters

You can enroll up to four repeaters. You can choose to remove enrolled repeaters.

#### To enroll/remove a repeater:

- 1. Select the required repeater location, #01–04 by either browsing the keys using **Menu** or by entering the repeater's number using the numeric keypad.
- 2. Enroll the repeater when the *WAIT FOR SIGNAL* option is displayed, by activating the tamper.
- 3. When the signal is detected, you are asked to press **Enter** to store and save your selection

If the selected location has a repeater enrolled, you are asked whether you wish to delete it.

4. Press **Enter** to delete or **ESC** to go back

#### <span id="page-29-1"></span>6.4 Security

The following is a list of the system's security features.

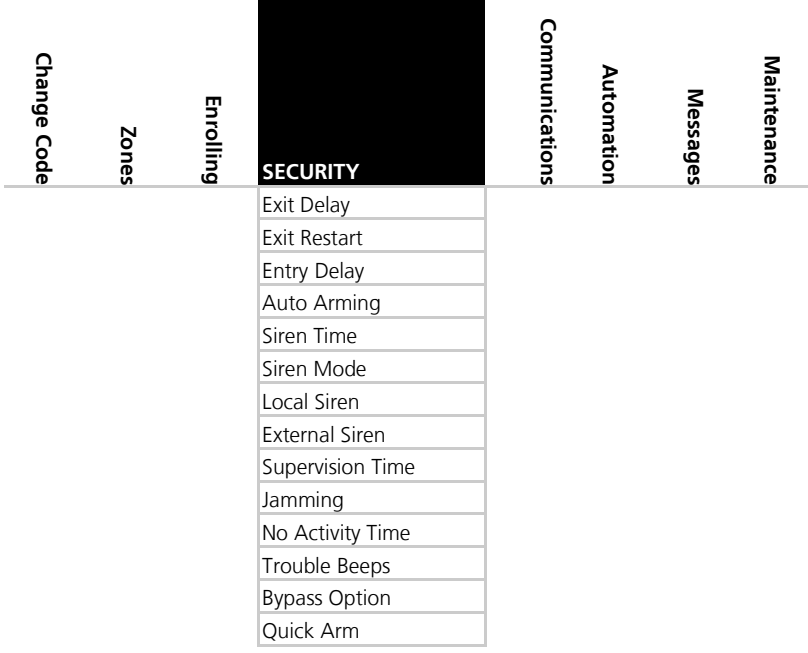

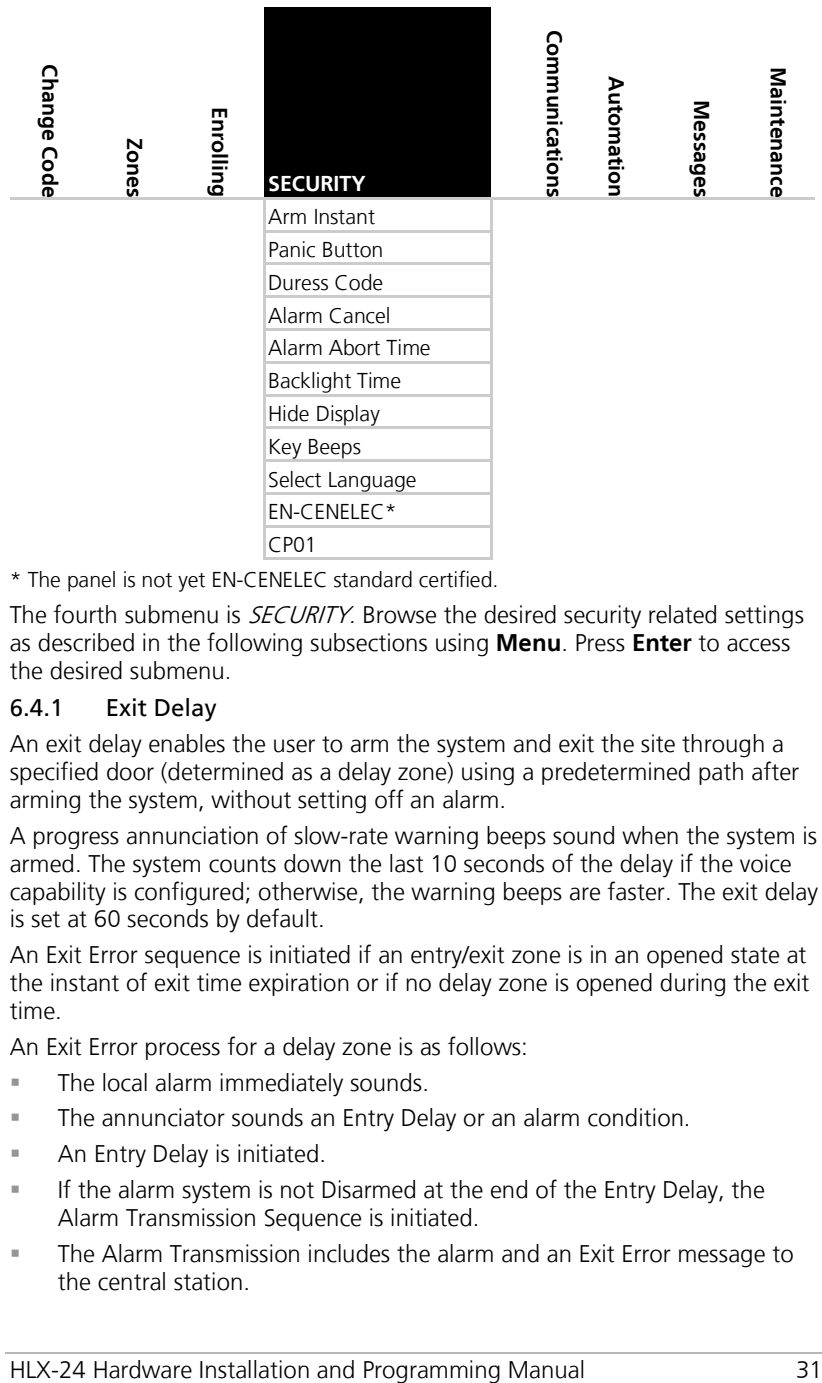

\* The panel is not yet EN-CENELEC standard certified.

The fourth submenu is *SECURITY*. Browse the desired security related settings as described in the following subsections using **Menu**. Press **Enter** to access the desired submenu.

#### <span id="page-30-0"></span>6.4.1 Exit Delay

An exit delay enables the user to arm the system and exit the site through a specified door (determined as a delay zone) using a predetermined path after arming the system, without setting off an alarm.

A progress annunciation of slow-rate warning beeps sound when the system is armed. The system counts down the last 10 seconds of the delay if the voice capability is configured; otherwise, the warning beeps are faster. The exit delay is set at 60 seconds by default.

An Exit Error sequence is initiated if an entry/exit zone is in an opened state at the instant of exit time expiration or if no delay zone is opened during the exit time.

An Exit Error process for a delay zone is as follows:

- **The local alarm immediately sounds.**
- **The annunciator sounds an Entry Delay or an alarm condition.**
- **An Entry Delay is initiated.**
- If the alarm system is not Disarmed at the end of the Entry Delay, the Alarm Transmission Sequence is initiated.
- The Alarm Transmission includes the alarm and an Exit Error message to the central station.

The user can use the Silent Exit feature to silence the audible progress annunciation of the exit delay.

If Silent Exit is active, the Exit Time is doubled for that exit period only but does not exceed 255 seconds.

#### To specify the exit delay:

- 1. Using the numeric keypad, specify the length of time for the exit delay between **45** and **255** seconds.
- 2. Press **Enter** to save your selection.

#### <span id="page-31-0"></span>6.4.2 Exit Restart

When this feature is enabled, an Exit Restart delay occurs on the second zone opening within the same zone and the Exit Delay time is doubled. If it is disabled, the same zone may be opened several times while in the Exit Delay countdown. The default setting is Enabled.

#### <span id="page-31-1"></span>6.4.3 Entry Delay

An entry delay enables the user to enter the site through a specified door (determined as a delay zone) using a predetermined path, without setting off an alarm. The entry delay is set at 30 seconds by default.

After entry, the user must disarm the system before the entry delay expires. A progress annunciation of slow-rate warning beeps sound upon detection of the specified zone. The system counts down the last 10 seconds of the delay indication if enabled or the warning beeps become faster.

#### To modify the entry delay:

- 1. Using the numeric keypad, specify the length of the entry delay between **30** and **240** seconds.
- 2. Press **Enter** to save your selection.

#### <span id="page-31-2"></span>6.4.4 Auto Arming

Auto Arming allows scheduled arming and disarming of the system for all weekdays at different hours.

#### To activate auto arm:

- 1. Using **Menu**, select the day of the week.
- 2. Press **Enter** to confirm.
- 3. Using **Menu**, select one of the following options:
	- Disabled
	- **Arm Home**
	- **Arm Away**
- 4. Press **Enter** to confirm.
- 5. Using the numeric keys, enter the system arming time (24 hours).
- 6. Press **Enter** to confirm the time.

7. Set the Alarm Duration between **1** to **9999** minutes, or enter **0** (zero), to disable Auto Arm Duration. The panel remains armed until disarmed by an authorized user.

#### <span id="page-32-0"></span>6.4.5 Siren Time

This specifies the amount of time the siren sounds when an alarm has been set off. The siren time is set to three minutes by default. This relates to all siren types, wired, wireless and local.

#### To specify the siren time:

- 1. Using the numeric keypad, specify the length of the siren time between 01 and 15 minutes
- 2. Press **Enter** to save your selection.

#### <span id="page-32-1"></span>6.4.6 Siren Mode

You can specify whether you want the siren to be activated when armed in Away mode only or when armed both in away and home arming modes. The siren mode is set to **Away + Home** by default. This relates to all siren types, wired, wireless and local.

#### To specify the siren mode:

- 1. Using **Menu**, select one of the following options: **Away** or **Away + Home**.
- 2. Press **Enter** to confirm.

#### <span id="page-32-2"></span>6.4.7 Local Siren

Specifies whether an activated alarm causes an internal siren (emitted from the system's speaker) to sound or remain silent. The local siren is enabled by default.

#### To set up a local siren:

- 1. Using **Menu**, select either **Enable** or **Disable**.
- 2. Press **Enter** to confirm.

#### <span id="page-32-3"></span>6.4.8 External Siren

Enables or disables the wireless sirens. Wireless sirens are enabled by default.

#### To set up external wireless sirens:

- 1. Using **Menu**, select either **Enable** or **Disable**.
- 2. Press **Enter** to confirm.

#### <span id="page-32-4"></span>6.4.9 Supervision Time

The supervision time submenu specifies the time limit during which the system receives supervision reports from specified wireless devices. If a device does not report in at least once within the specified time limit, the system initiates an inactivity alert. The default supervision time is set to one hour.

#### To specify the supervision time:

- 1. Using **Menu**, select one of the time limit options, **20 minutes**, **1**, **2**, **4**, **6**, **8**, **16**, **24** or **48** hours.
- 2. Press **Enter** to confirm.

#### <span id="page-33-0"></span>6.4.10 Jamming

Specifies whether the system detects and reports jamming – interferences of the radio channel used by the system.

The jamming detection is disabled by default.

#### To specify jamming detection:

- 1. Using **Menu**, select one of the following options:
	- Disabled: to disable jamming detection
	- EN enabled: to enable European standard jamming detection
	- UL enabled: to enable US standard jamming detection
- 2. Press **Enter** to confirm.

#### <span id="page-33-1"></span>6.4.11 No Activity Time

Specifies the time limit in which the system should receive a signal from a sensor used to monitor the activity of sick, elderly or disabled people. If no device detects and reports movement at least once within the specified time limit, a "not active alert" sounds and a report is sent to the CMS (if reporting is enabled). This option is disabled by default.

The behavior of the no activity zone feature varies when in Arm or Disarm modes:

- When Disarmed Alert is sent to CMS
- When Armed An alarm is heard and an alert is sent to CMS

#### To set the no activity time:

Note

Note

- 1. Using **Menu**, select one of the following options:
	- **1**, **2**, **5**, **10**, **15**, or **30** minutes
	- **Disable** the timer
- 2. Press **Enter** to confirm.

Required zones' "No Activity" option should be set to 'Enabled' for this security feature to work.

#### <span id="page-33-2"></span>6.4.12 Trouble Beeps

This parameter determines whether the system emits a "trouble beep" indicated by a series of four short beeps once a minute for the following "Trouble" events:

- **Low battery (detectors and system)**
- **Supervision loss (detectors)**
- **Power (AC) failure (system)**

- **Communication failure (system)**
- **Tamper (system and zones)**
- RF jamming

#### The default is set to **Disabled**.

The HLX-24 allows you to enable the beeps for daytime only 8:00 AM to 8:00 PM.

#### To specify trouble beeps:

- 1. Using **Menu**, choose **Disable**, **Day & Night (enable)**, or **Day Only** for the trouble beeps.
- 2. Press **Enter** to confirm.

#### <span id="page-34-0"></span>6.4.13 Bypass Option

Specifies either manual bypassing of individual zones, or enables the system to forcedly arm open zones when armed. Bypass is turned off by default.

#### To set bypass:

- 1. Using **Menu**, select one of the following options:
	- **Off** to set the bypass off
	- **Off/Force** allows forced arming (automatic bypass) only
	- **Manual** allows manual bypass only
	- **Manual/Force** allows both forced arming (automatic bypass) and manual bypass
- 2. Press **Enter** to confirm.

#### <span id="page-34-1"></span>6.4.14 Quick Arm

Enables the user to arm the system without entering a code; Quick Arm is set to disable by default.

#### To enable/disable quick arm without a code:

- 1. Using **Menu**, select either **Enable** or **Disable.**
- 2. Press **Enter** to confirm.

#### To utilize quick arm:

1. Press continuously on the **AWAY** or **HOME** keys to arm **AWAY** or **HOME**.

#### <span id="page-34-2"></span>6.4.15 Arm Instant

Enables the user to instantly arm the system by bypassing the Exit Delay; Arm Instant is set to disable by default.

#### To enable/disable the Arm Instant option:

- 1. Using **Menu**, select either **Enable** or **Disable.**
- 2. Press **Enter** to confirm.

#### To utilize Arm Instant:

- 1. Arm the system using one of the arming options.
- 2. Once the exit delay countdown initiates, press either the **AWAY** or **HOME** keys once again.

#### <span id="page-35-0"></span>6.4.16 Panic Button

The user can generate an alarm (audible or silent) by pressing continuously on the emergency button on the control panel. The remote control panic button must be pressed twice to activate the panic alarm when the CP-01 standard is enabled (see Sectio[n 6.4.25\)](#page-38-0). When CP-01 is disabled, the panic button must be pressed once. The local emergency button is disabled by default.

#### To set a panic button:

- 1. Using **Menu**, select one of the following options:
	- **Audible**: to set an audible panic alarm that transmits a message to the CMS or private telephone set.
	- **Silent**: to set a silent panic alarm that transmits a message to the CMS or private telephone set, but without a siren
	- **Disabled**: to disable the panic alarm button all together
- 2. Press **Enter** to confirm.

#### <span id="page-35-1"></span>6.4.17 Duress Code

The system allows you to define a unique duress code, which a user can enter when forced to disarm the system under duress. The duress code is disabled when there is no duress code defined in the system. By default, the duress code option is disabled.

The duress code should NOT be identical to any other existing code.

#### To change the duress code:

- 1. Type a new four-digit duress code using the numeric keypad.
- 2. Press **Enter** to save your new code.

#### <span id="page-35-2"></span>6.4.18 Alarm Cancel

Note

An Alarm Cancel window is a period of time starting at the end of the alarm abort window (Section [6.4.19\)](#page-36-0), during which a user can cancel the alarm. The minimum duration of the window is 5 minutes and the maximum duration is 10 minutes. Setting "0" disables the alarm cancel transmission to the central station. The Alarm Cancel window applies to all alarms that have been subjected to the Abort window.

If an alarm had previously been transmitted, an Alarm Cancel event signal is transmitted if the control panel is disarmed during the Alarm Cancel window. By default, the Alarm Cancel time is 5 minutes.
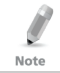

For a signal to be sent to the CMS, the Alerts reporting group must be enabled in Report Options (Sectio[n 6.5.3\)](#page-42-0).

# To set the Alarm Cancel:

- 1. Using the numeric keypad, set the alarm cancel time between **01** to **10** minutes or **00** to disable the option.
- 2. Press **Enter** to confirm.

### 6.4.19 Alarm Abort Time

The system sounds a warning, but the central station does not receive notification of the alarm if the user disarms the system within the specified alarm abort time. This function applies to interior, perimeter, and 24-hour zones. The default *Alarm Abort Time* is 30 seconds.

### To set the alarm abort time:

- 1. Using the numeric keypad, set the alarm abort time between **01** to **45** seconds or **00** to disable the option.
- 2. Press **Enter** to confirm.

#### 6.4.20 Backlight Time

Specifies the backlight options; by default, the backlight time is set to 15 seconds.

### To set the backlight:

- 1. Using **Menu**, select one of the following options:
	- **Always**: to specify that the keypad and buttons are backlit at all times.
	- **15 secs**: to specify that the keypad and buttons are backlit for up to 15 seconds after last key press.
- 2. Press **Enter** to confirm.

#### 6.4.21 Hide Display

Enables you to specify that when armed, the system does not display the system statuses or other system prompts; by default, Hide Display is off.

# To display the system status:

- 1. Using **Menu**, select one of the following options:
	- **Off** to display status and prompts.
	- **On** to hide status and prompts.
- 2. Press **Enter** to confirm.

### **Installer Menu**

#### 6.4.22 Key Beeps

Choose to turn key beeps on to hear a beep on each key press; key beeps is on by default.

#### To set the key beeps:

- 1. Using **Menu**, select one of the following options:
	- **On** to turn the key beeps on
	- **Off** to turn the key beeps off
- 2. Press **Enter** to confirm.

#### 6.4.23 Select Language

The HLX-24 currently supports English only.

#### 6.4.24 EN-CENELEC

The panel is not yet EN-CENELEC standard certified

The HLX-24 supports CENELEC standard settings. By default, all CENELEC standard settings are enabled. During the installation process, the installer may enable or disable each setting according to the local requirements.

The menu includes the following:

Status

Note

Note

- Ready Options
- Access Level
- Event Filter

# To set the standard status:

- 1. Using **Menu**, select either **Enable** or **Disable.**
- 2. Press **Enter** to confirm.

Enabling the standard sets all the standard features to default.

Enable state and the event filter is set to 10.

Disabling the standard sets all the standard features to disable state and the event filter is set to 0.

# To set the ready option:

- 1. Using **Menu**, select **Tamper, Low Battery, AC Fail, Comm Fail, Line Fail, Panic,** or **Supervision.**
- 2. Press **Enter** to choose the submenu.
- 3. Using **Menu**, select either **Enable** or **Disable.**
- 4. Press **Enter** to confirm.

The ready option restricts the relevant parameters so that the system cannot be armed during the violation of that parameter.

**Example:** Setting the AC Fail parameter to enable restricts the system from being armed until the power supply returns.

#### To set the access level:

- 1. Using **Menu**, select **Memory Alarm, System Status,** or **Arm Instant.**
- 2. Press **Enter** to choose the submenu.
- 3. Using **Menu**, select either **Enable** or **Disable.**
- 4. Press **Enter** to confirm.

The access level options, restricts the information actions to be accessible to the user by pressing PIN number.

Usually system's status information is valid to the user by pressing the **Enter** key. Setting each parameter to enable, the enter key should be followed by a PIN code.

### To set the event filter:

- 1. Using the numeric keypad, specify the value for the event filter between 0 and 10 cycles.
- 2. Press **Enter** to save your selection.

An event filter enables the user to specify the maximum repetition of a specific event in a session. A session is a period between each of the arming and disarming operations.

Setting the event filter to **0** enables specific events to be recorded with no filtering to the event log.

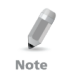

Setting **0**, **1**, **2** value in the event filter is not compatible with CENELEC standard.

#### 6.4.25 CP-01

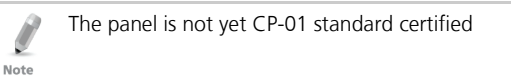

The HLX-24 supports CP-01 standard settings. During the installation process, the installer may change each setting according to the local requirements. The menu includes the following:

#### **Table 9: CP01 Menu**

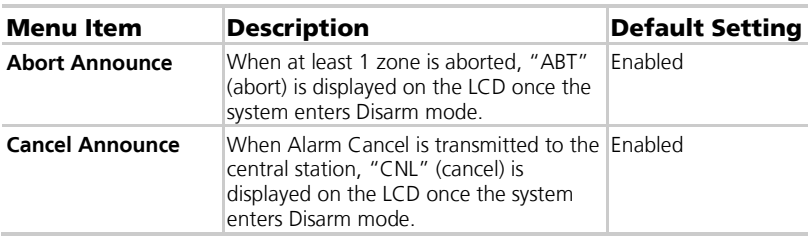

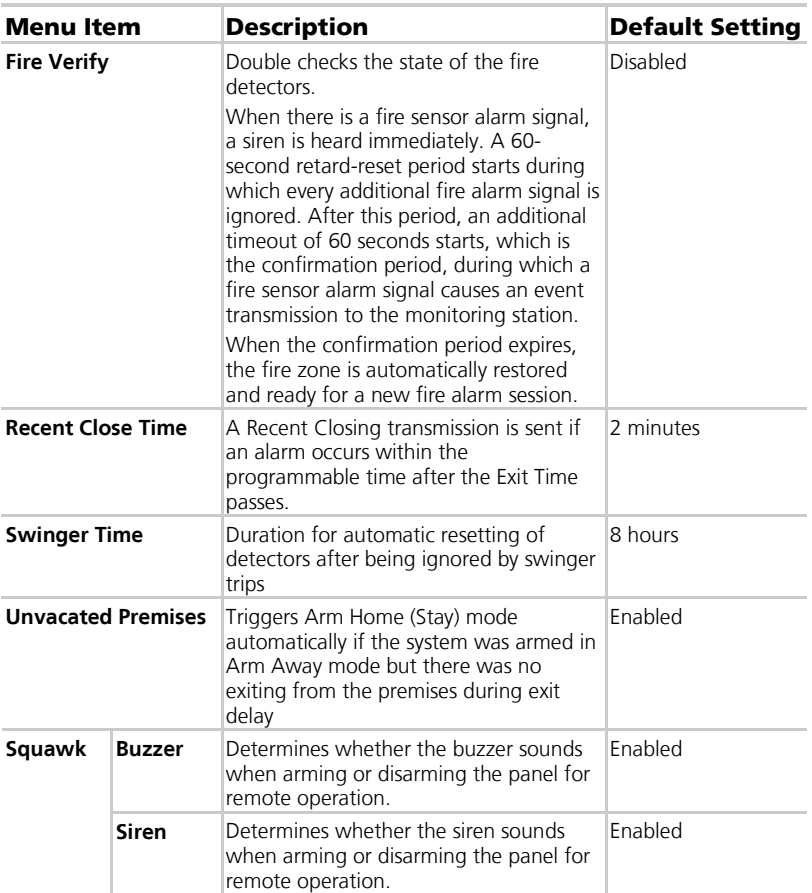

# To set the Abort Annunciation:

- 1. Using **Menu**, select either **Enabled** or **Disabled.**
- 2. Press **Enter** to confirm.

# To set the Cancel Annunciation:

- 1. Using **Menu**, select either **Enabled** or **Disabled.**
- 2. Press **Enter** to confirm.

### To set the Fire Verification:

- 1. Using **Menu**, select either **Enabled** or **Disabled.**
- 2. Press **Enter** to confirm.

ROSSLARE

#### To set the Recent Close Time:

- 1. Using the numeric keypad, specify the value between 0 and 9.
- 2. Press **Enter** to save your selection.

#### To set the Swinger Time:

- 1. Using the numeric keypad, specify the value between 0 and 9.
- 2. Press **Enter** to save your selection.

#### To set the Unvacated Premises mode:

- 1. Using **Menu**, select either **Enabled** or **Disabled.**
- 2. Press **Enter** to confirm.

#### To set the Squawk mode:

- 1. Using **Menu**, select either **Buzzer** or **Siren.**
- 2. Select either **Enabled** or **Disabled.**
- 3. Press **Enter** to confirm.

#### 6.5 Communications

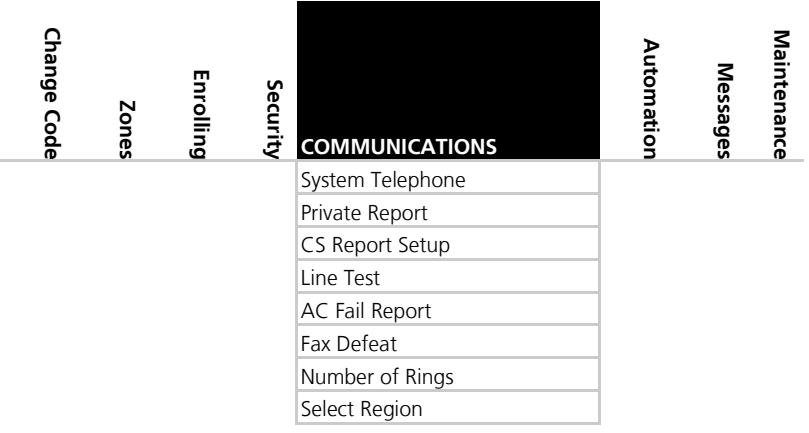

The fifth submenu is *Communication*, which involves the setup of system communications parameters and settings with the outside world. Browse the desired communication related setting, as described in detail below, using **Menu**. Press **Enter** to access it.

### 6.5.1 System Telephone

This menu allows you to specify the telephone number used for the ring back option when calling the system telephone.

# To set up the system telephone:

- 1. Press **Enter** to access the Telephone Number submenu.
- 2. Using the numeric keypad, enter the system telephone number. Use **\*** to enter a comma. Use **#** to delete the last digit.
- 3. Press **Enter** to confirm.

When setting up the system telephone, use a comma (,) to indicate a delay when dialing a number.

# 6.5.2 Private Report

Note

This menu enables you to set the private telephone report options as detailed below.

# To set up private report:

- 1. Using **Menu**, select each of the following submenus and press **Enter** to confirm:
	- a. **Set Numbers** Specify the telephone numbers of the subscribers to which the system reports. You can enter up to three numbers.
		- i. Using **Menu**, choose between number 1, 2 or 3 and press **Enter**.
		- ii. Using the numeric keypad, enter the telephone number and press **Enter** to confirm. Use **\*** to enter a comma. Use **#** to delete the last digit.
	- b. **Report Options** Specify the event groups that are included in a report.
- 2. Using **Menu**, choose the reporting options for each group as desired. The options are **Disable** and **Enable**.
- 3. Press **Enter** to confirm. The available reporting groups are:
	- **Alarms (Voice by default)**
	- **Troubles (Voice by default)**
	- **Alerts**
	- **Bypass**
	- Arm/disarm
	- Restore
- 4. Press **ESC** to exit the submenu.
- 5. **Dialing Attempts** Specify the number of cycles the panel goes through while attempting to connect to a remote private phone, where a cycle consists of up to 3 different remote private phones. The default is 3 attempts.
	- a. Using the numeric keypad, enter the dialing attempts value between **1** and **15**.
	- b. Press **Enter** to save.

#### <span id="page-42-0"></span>6.5.3 CS Report Setup

This menu allows you to set the Central Station (CS) report options.

# To set up CS report:

- 1. Using **Menu**, select each of the following submenus and press **Enter** to confirm:
	- a. **CS Report Method** Specify the reporting method.
		- i. Using **Menu**, select one of the following:
			- o Disable (default)
			- o Primary Only
			- o Alternate
			- o Secondary Only
			- o Both
		- ii. Press **Enter** to confirm.
	- b. **CS Primary** Specify the first telephone number of the first central station to which the system reports in case of an event as well as the primary account code and report options. Under this menu, you must set the following parameters:
		- **Phone Number** The primary CS telephone number
			- i. Using the numeric keypad, enter the primary CS telephone number.
			- ii. Press **Enter** to confirm. Use **\*** to enter a comma. Use **#** to delete the last digit.

For PABX, use the digit followed by **\*** and then the full number.

Note

- **Account Code** The number that identifies your system to the central station. The account code range is 0–9, B, C, D, E, and F.
	- i. Using the alphanumeric keypad, enter a code of four digits/letters.
	- ii. Press **Enter** to confirm.
- **Report Options** Specify the event groups that are included in a report.
- i. Using **Menu**, choose the reporting options for each group as desired. The options are Disable and Enable. The available reporting groups are:
	- Alarms
	- Troubles
	- **Alerts**
	- **Bypass**
	- Arm/disarm
	- **Restore**
- ii. Press **Enter** to confirm.
- iii. Press **ESC** to exit the submenu.
- **Ack Timeout** Specify the time that the system has to send a report event before the report alert is discontinued.
	- i. Using the alphanumeric keypad, set the value of the Ack timeout to a value of **10** to **60**.
	- ii. Press **Enter** to confirm.
- **Signal Gain** Specify the strength of the DTMF.
	- i. Using the alphanumeric keypad, set the value of the signal gain to a value of between **300** and **1200**.
	- ii. Press **Enter** to confirm.
- **Call Wait Cancel** Specify whether call waiting interferes in the event transmission to the central station by dialing \*70 and entering the central station phone number. The default setting is Disabled.
- c. **CS Secondary** Specify the secondary Central Station (see CS Primary above for detailed options and instructions).
- d. **CS Protocol** Specify the reporting protocol used by the system to report events to the central stations. Currently only **Contact ID** is available.
- e. **Dialing Attempts** Specify the number of times the system attempts to dial the primary stations number before attempting to dial the secondary number. The default is 3 attempts.
	- i. Using the numeric keypad, enter the dialing attempts value between **1** and **15**.
	- ii. Press **Enter** to save.

#### 6.5.4 Line Test

Enables you to specify the time when the phone line and CS reporting are tested and reported to the central station, as well as the time interval between each test (periodic reporting).

### To set up line test:

- 1. Using **Menu**, select one of the two options to define, and press **Enter** to confirm:
	- **Repeats** Specify the number of days between tests. The default is 7.
		- i. Using the numeric keypad, choose **1** to **30** days.
		- ii. Press **Enter** to save.
	- **Test\_Time** Specify the hour of the day to perform the line test. The test time is set at 12:00 by default
		- i. Using the numeric keypad, type the four digits of the desired hour (24H convention).
		- ii. Press **Enter** to save.

### 6.5.5 AC Fail Report

This option allows you to specify a delay time, before reporting the power failure to the CS, in which time power may be restored. The time is set to 0 (disabled) by default.

Power (AC) failure is indicated by the Power LED, which flashes green.

# To set up AC fail report:

- 1. Using the numeric keypad, set the time between **1** and **240** minutes, or set it to **0** to disable the option.
- 2. Press **Enter** to confirm and save your selection.

# 6.5.6 Fax Defeat

Note

When calling the system, fax and answering machines may need to be overridden. This menu specifies whether to enable or disable this override. By default, this option is disabled.

# To set up Fax Defeat:

- 1. Using **Menu**, **Enable** or **Disable** the option.
- 2. Press **Enter** to confirm.

# 6.5.7 Number of Rings

Specify the number of rings before the system answers the line. By default, this option is set to 4 rings.

# To specify the number of rings:

- **1.** Using the numeric keypad, set the number of rings to between **1** and **15**.
- 2. Press **Enter** to confirm.

#### 6.5.8 Select Region/Country

Select the region/country for the telephone line DAA, matching the time set for the system. By default, this option is set to Other.

### To select the region:

- 1. Use **Menu** to select one of the available regions.
- 2. Press **Enter** to confirm.

### 6.6 Automation

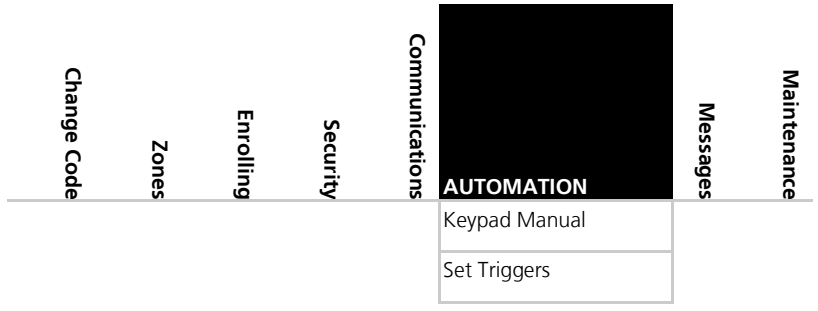

The sixth submenu is *Automation*, which deals with the setup of various home automation options. Browse the desired automation related setting, as described in detail below, using **Menu**. Press **Enter** to access it.

#### 6.6.1 Keypad Manual

Enable or disable this option to determine whether the PGM output can be controlled by numeric keys 1 and 2 of the keypad as described in Section [2.2.1.](#page-12-0) This option is Enabled by default.

# To set up the keypad:

- 1. Using **Menu**, **Enable** or **Disable** the option.
- 2. Press **Enter** to confirm your selection.

#### 6.6.2 Set Triggers

This option enables you to activate the PGM using various events in an automated fashion. By default, no triggers are set.

#### To set up triggers:

- 1. Using **Menu**, select **PGM Trigger** and press **Enter** to confirm.
- 2. You can select the pulse time and triggers as described below:
	- a. **Pulse time** Set the length of time for the device to stay on when a pulse type activation is selected. Using the numeric keypad, set the time from **1** to **99** seconds and press **Enter** to save.
	- b. Select the trigger type and parameters according t[o Table 10.](#page-46-0) Use only one trigger for each PGM simultaneously.

<span id="page-46-0"></span>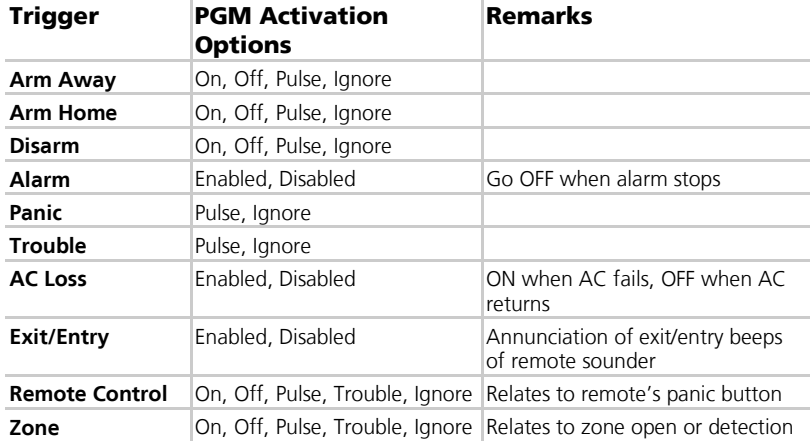

#### **Table 10: Trigger Type and Parameters**

#### 6.7 Messages

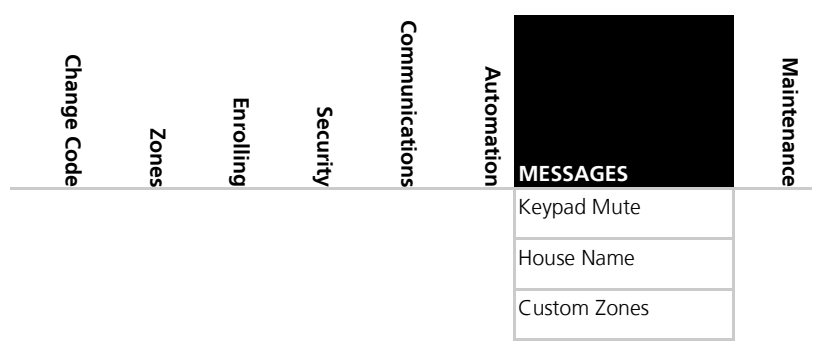

# **Installer Menu**

The seventh submenu is *Messages*, which deals with custom text zone descriptions. Browse the desired setting, as described in detail below, using **Menu**. Press **Enter** to access it.

#### 6.7.1 Keypad Mute

This option allows you to enable or disable the option to mute all the voice messages and beeps (except for trouble beeps, forced arming, enrollment and RF test of wireless devices) by numeric key 5 of the keypad as described in Section [2.2.1.](#page-12-0) By default, this option is Disabled.

#### To set up keypad mute:

- 1. Using **Menu**, **Enable** or **Disable** the option.
- 2. Press **Enter** to confirm your selection.

#### 6.7.2 House Name

This option enables you to type the House Name as defined in the system.

#### To set up and review the house name:

- 1. In the HOUSE NAME menu, use **Menu** to locate the ENTER HOUSE NAME submenu.
	- a. Press **Enter** to access the submenu.

Use the alphanumeric keypad to type the desired house name. Use **#** to delete the last entered value.

b. Press **Enter** to confirm.

#### 6.7.3 Custom Zones

Enables you to record and listen to five voice and text custom zones descriptions and to toggle between them. On each zone, the user can simply edit the text by typing the keypad buttons. The text is limited to 16 characters.

- 1. Using **Menu**, locate the ENTER ZONE NAME submenu.
	- Press **Enter** to access the submenu.

Use the alphanumeric keypad to type the desired house name. Use **#** to delete the last entered value.

- Press **Enter** to confirm.
- 2. Repeat steps 1 through 3 for each of the 5 (five) custom zones.

Reset to factory settings does not delete these recordings.

Note

#### 6.8 Maintenance

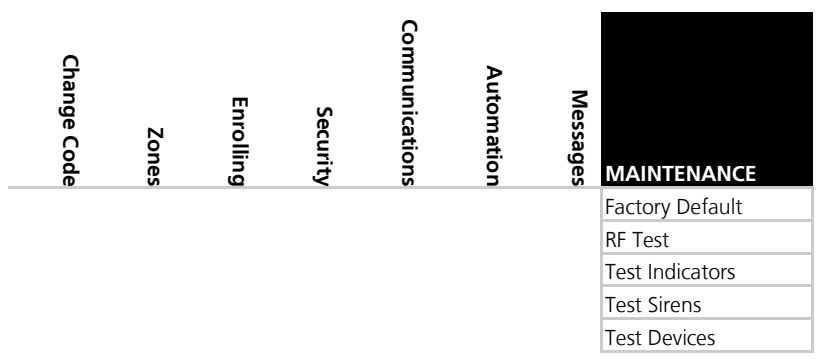

The eighth submenu is *Maintenance*, which describes the various system maintenance options. Browse the desired security related setting, as described in detail below, using **Menu**. Press **Enter** to access it.

#### 6.8.1 Factory Defaults

This option allows you to restore the default factory settings for the system.

### To restore factory default:

- 1. Press **Enter** to enter the submenu. Factory Defaults is the first submenu.
- 2. Press **Enter** and choose from the following four options using **Menu** to browse:
	- Regular CENELEC status disabled: Returns the factory default settings without CENELEC settings
	- Cenelec CENELEC status enabled: Returns the factory default settings with CENELEC settings
	- Regular and Delete RF devices Returns the factory default settings without CENELEC settings and erases all RF devices previous identified by the unit
	- CENELEC and Delete RF devices Returns the factory default settings with CENELEC settings and erases all RF devices previous identified by the unit
- 3. Press **Enter** to confirm.

#### 6.8.2 RF Test

RF testing checks the signal strength of all the wireless devices enrolled to the system. If a weak signal is detected, a repeater may be used to improve the link quality.

The system saves the most recent set of RF test results for uploading. The system clears the tests when running another RF test.

### To perform the test:

- 1. Using **Menu** select the test you wish to perform, and press **Enter** to access the test.
- 2. Activate the RF unit to send a signal to the unit. The results can be *Strong*, Normal or Low. The available tests are:
	- **Test Detectors (Walk Test) (refer to [Table 11\)](#page-50-0)**
	- **Test R. Controls**
	- Test R. Siren
	- Test Keypads
	- **Test Repeaters**

#### To view the results:

- 1. For each of the tests, you can review the results by pressing **Enter** and then either **Menu** or the alphanumeric keys review all the units.
- 2. To exit the RF test mode you must press **ESC**.

#### 6.8.3 Test Indicators

The indicators test checks the two indicator LEDs, power and status, located on the Panel.

### To test the indicators:

After entering this menu, press **Enter**. The LEDs blink three times.

#### 6.8.4 Sirens Test

This test checks the different available sirens by activating them.

# To test the sirens:

- 1. Select the siren you wish to test:
	- Local Siren
	- Wireless siren
		- $Siren 1$
		- Siren 2
		- Siren 3
		- $Siren 4$
- 2. Press **Enter** to activate the sounder.
- 3. Press **ESC** to stop the siren.

#### 6.8.5 Test Devices

This test checks the PGM connected to the system.

#### To test the PGM devices:

- 1. Select the PGM test
- 2. Press **Enter** to activate the PGM for three seconds.

# 7. User Menu Structure

The user menu enables basic user settings such as Time & Date update and user codes edit [\(Table 11\)](#page-50-0).

<span id="page-50-0"></span>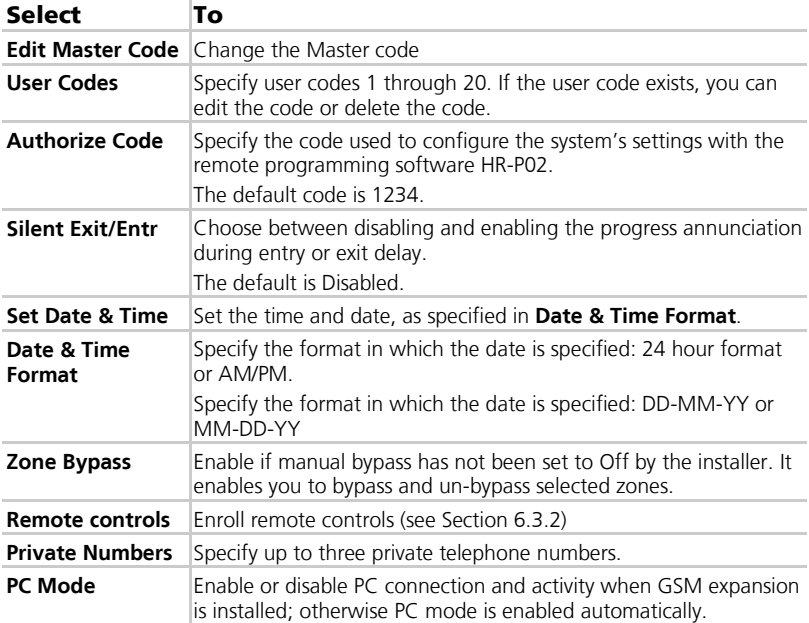

#### **Table 11: User Menu Structure**

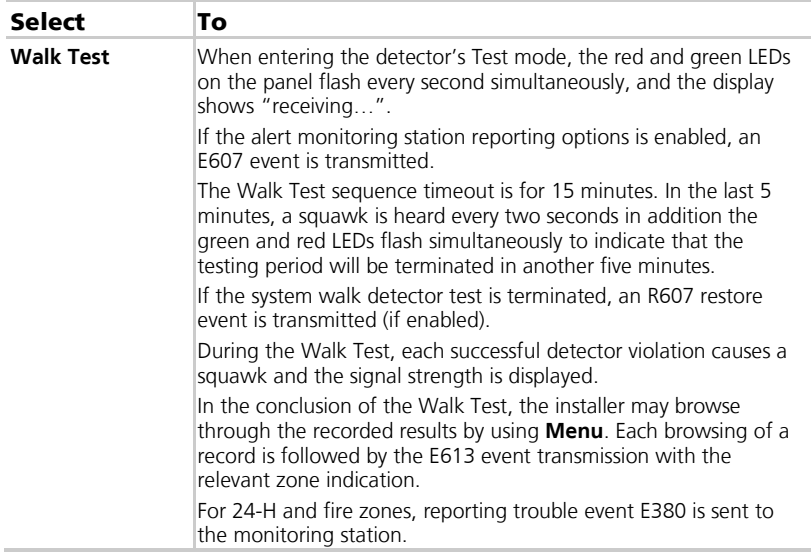

Although the system supports up to twenty users, only one master user has access to all the settings.

#### To enter the user menu:

- 1. Press **Menu** until the screen displays **User**.
- 2. Press **Enter**.
- 3. Enter the Master code; the default code is 1234.

The system lockouts for 90 seconds after entering 5 wrong codes.

d Note

# 8. Reading the Event Log

The HLX-24 event log stores up to 250 events. When the log is full, the new incoming event replaces the oldest event.

Events are displayed in a chronological order, and include the date and time of their occurrence.

#### To access the Event Log:

Note

- 1. Access the event log by pressing **8** on the keypad when the system is in normal mode.
- 2. To read an event, enter the Master code and press **Enter**.
- 3. Browse the even log using **Menu** or go directly to an event by entering the event number using the numeric keypad.
- 4. Press **Enter** to view the date and time of the occurrence.

In EN-CENELEC standard menu, the event filter may be changed (default=10) so if an event reoccurs, the system only shows the event the defined number of times in the event log.

The event registration into log reoccurs after system disarming by the user.

# A. Quick Reference to Installer Menu

To enter the Installer menu, press **Menu** twice and press **Enter**. The default Installer code is 8888.

The available menus are as follows:

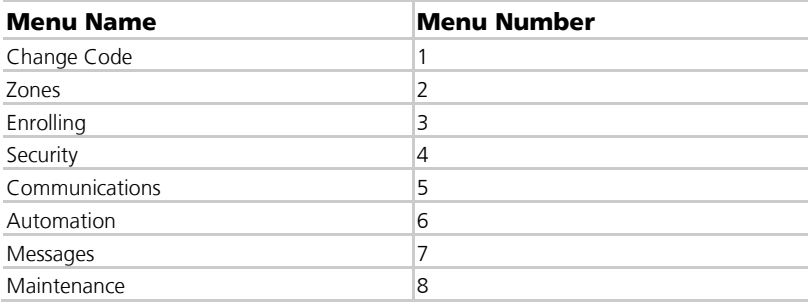

[Table 12](#page-53-0) presents some the features available in the Installer menu and how to access them.

<span id="page-53-0"></span>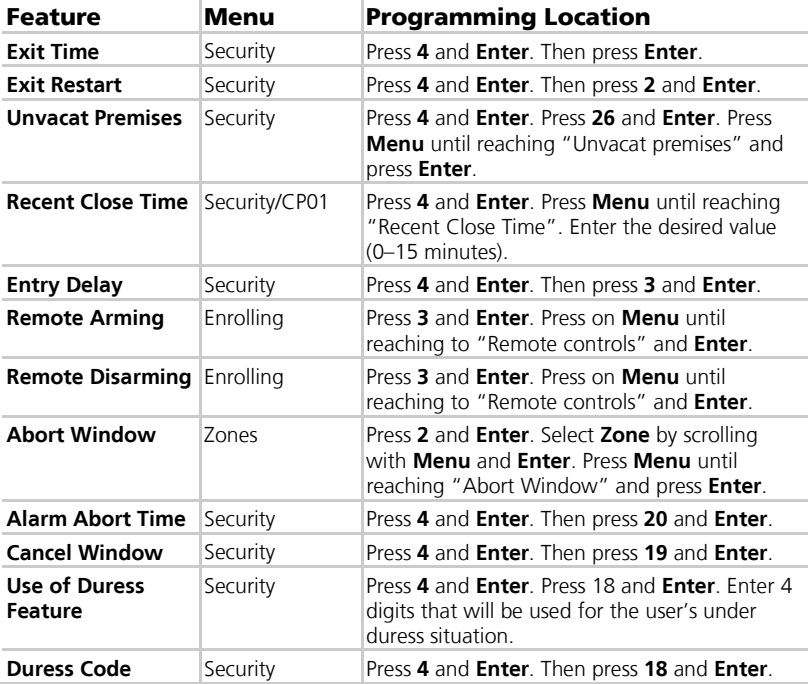

#### **Table 12: Installer Menu**

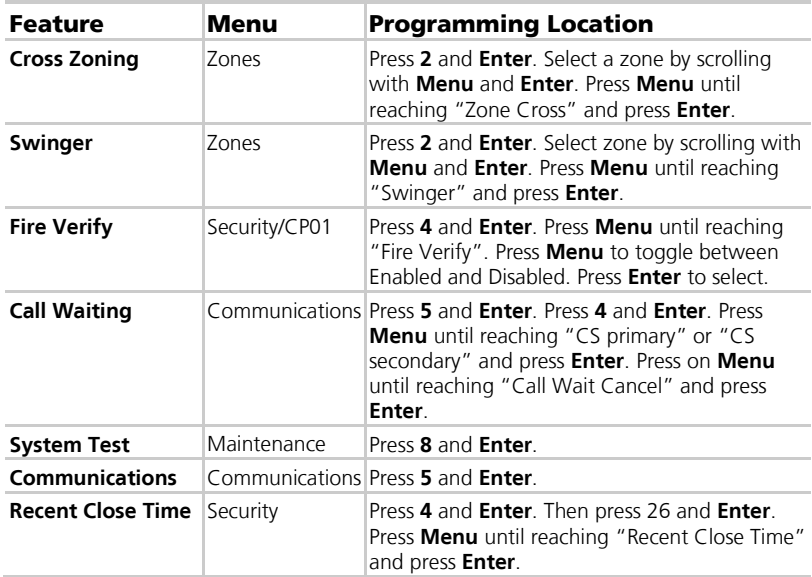

# B. Quick Reference to User Menu

To enter the User menu, press **Menu** once and press **Enter**. The default user menu code is 1234.

The available menus are as follows:

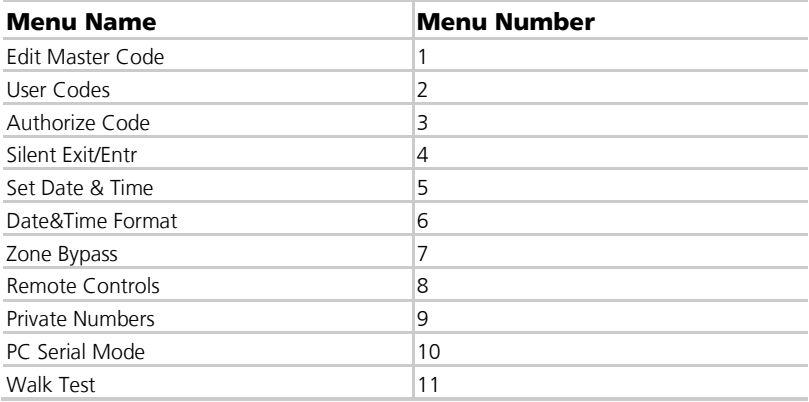

[Table 13](#page-55-0) presents some the features available in the User menu and how to access them.

**Table 13: User Menu**

<span id="page-55-0"></span>

| <b>Feature</b>                               | Menu | <b>Programming Location</b>                                                                                                |
|----------------------------------------------|------|----------------------------------------------------------------------------------------------------|
| <b>Exit Progress</b><br><b>Annunciation</b>  |      | Silent Exit/Entr Press 4 and Enter. Press Menu to toggle<br>between Enabled and Disabled. Press Enter to<br>select.        |
| <b>Entry Progress</b><br><b>Annunciation</b> |      | Silent Exit/Entr <b>Press 4</b> and Enter. Press Menu to toggle<br>between Enabled and Disabled. Press Enter to<br>select. |

# C. Sensor Placement and Helpful Reference Tables

### C.1 Default Zone Descriptions

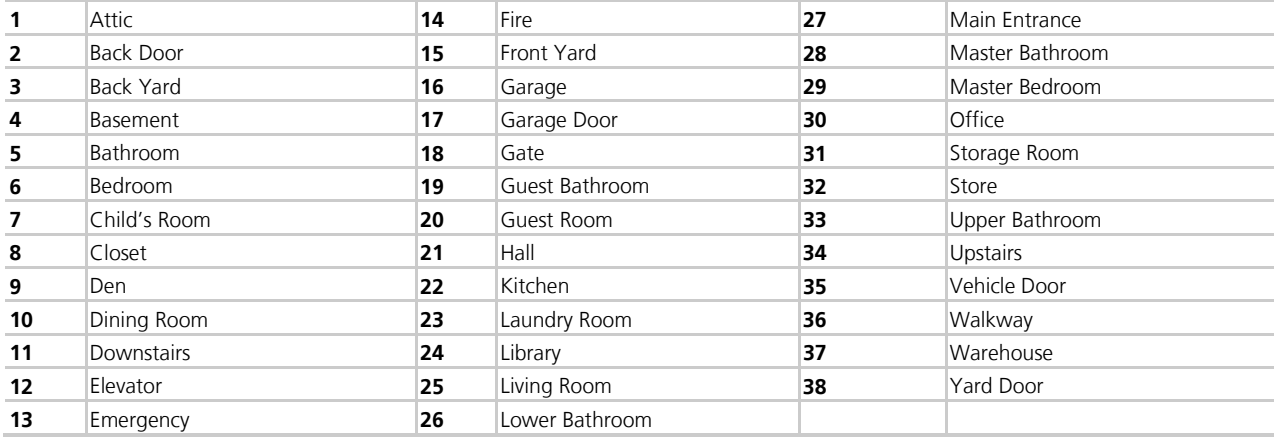

### C.2 Custom Zone Descriptions

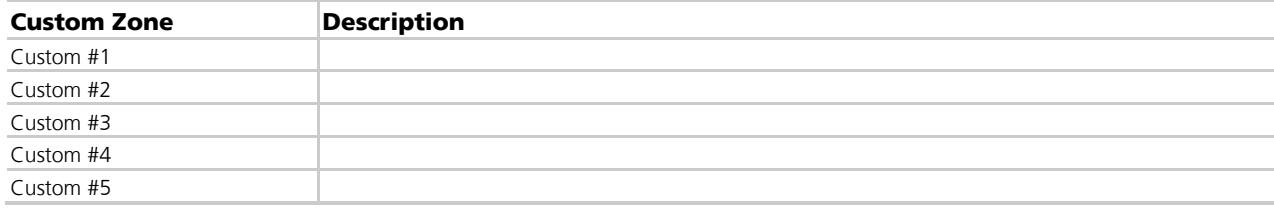

### C.3 Detector Deployment Plan

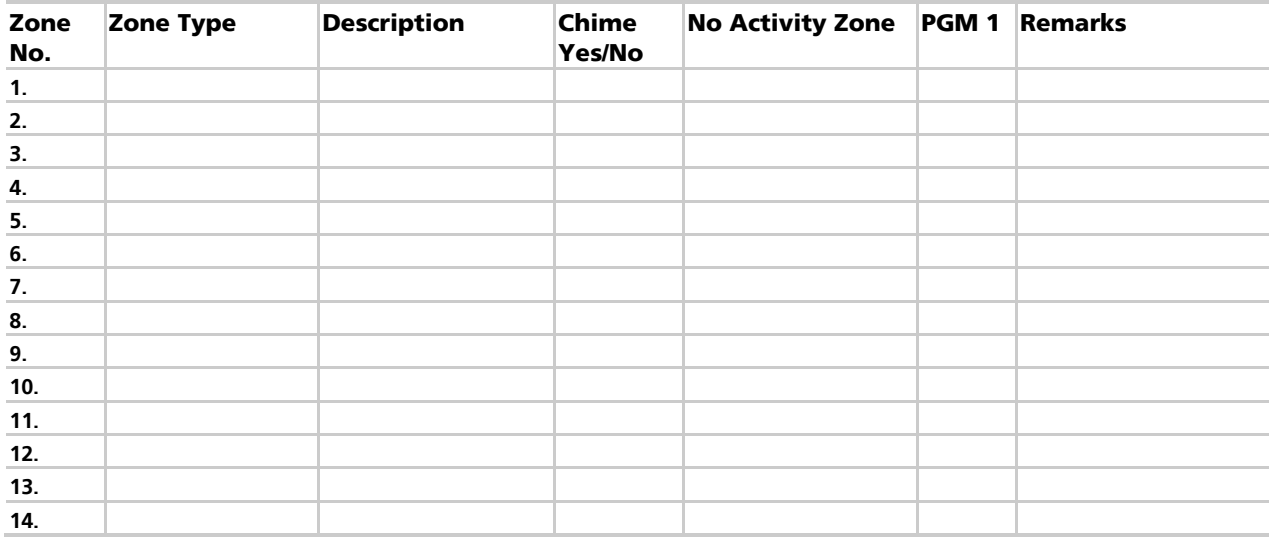

# **Sensor Placement and Helpful Reference Tables**

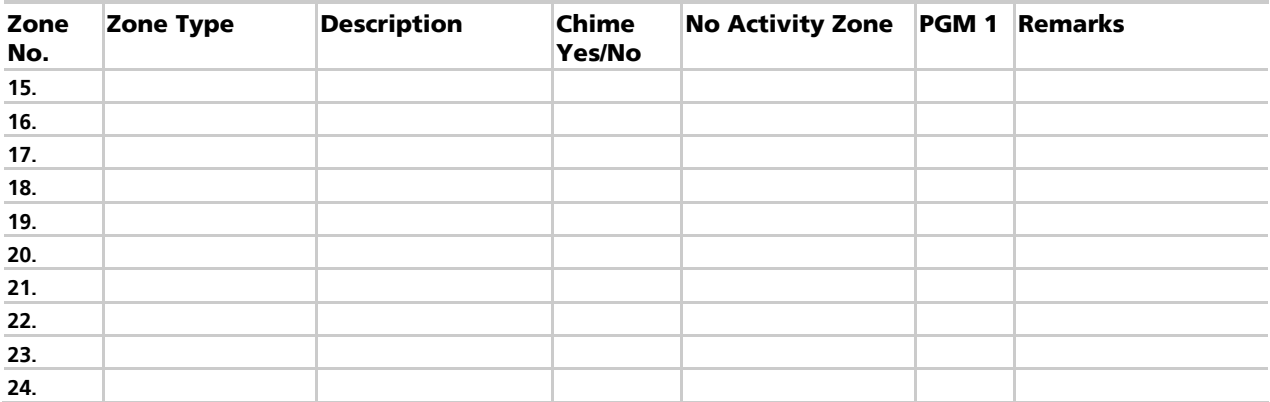

#### C.4 Remote Control

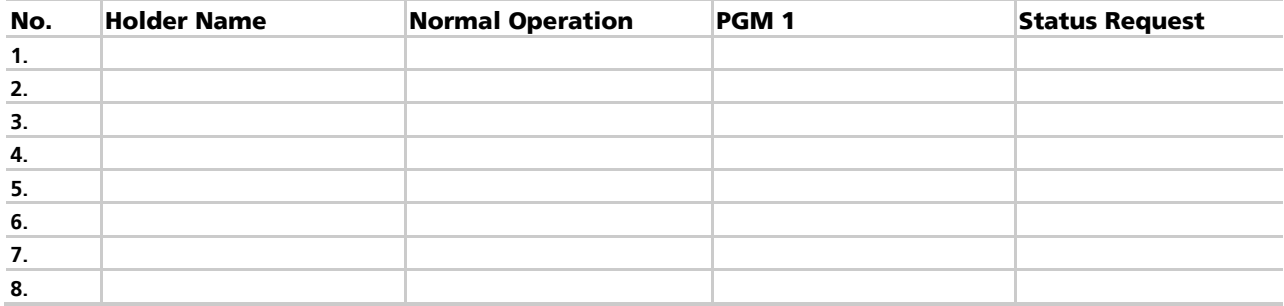

# D. Reporting Codes

[Table 14](#page-59-0) provides a listing of the codes used to communicate with the CMS. **Table 14: List of CID Codes**

<span id="page-59-0"></span>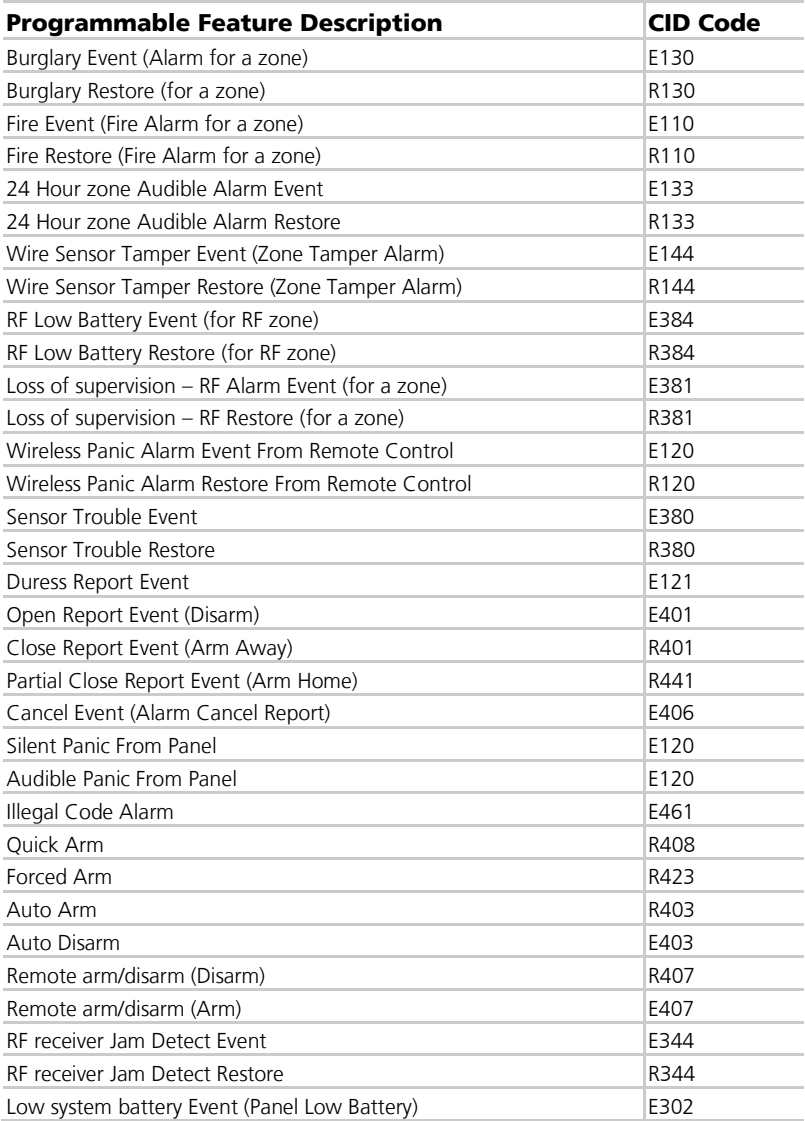

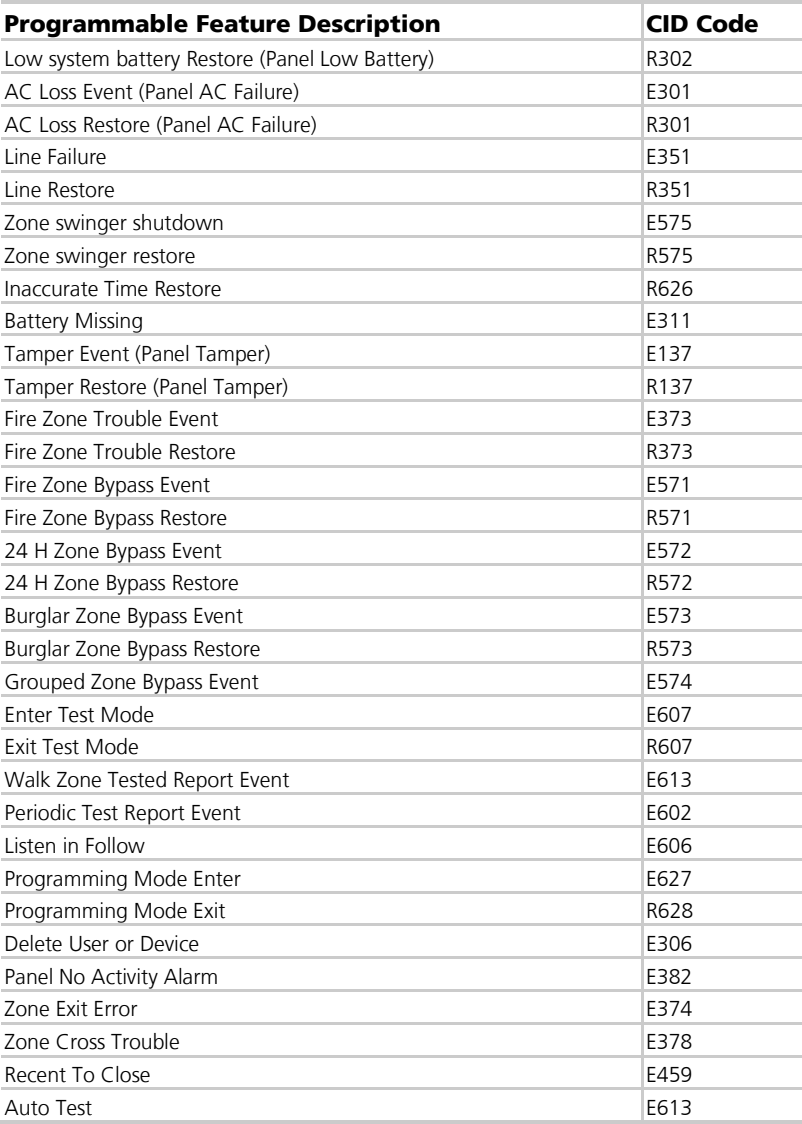

\*This event is not sent by the panel to the dialer. Listen in Follow code is produced by the dialer according to current configuration:

- **2-way voice enable/disable**
- $\blacksquare$  2-way voice period therefore there is no index

# E. GSM Stick Errors

<span id="page-61-0"></span>[Table 15](#page-61-0) shows a list of possible errors that may appear on the HomeLogiX™ alarm panel related to the GSM stick.

#### **Table 15: GSM Stick Errors**

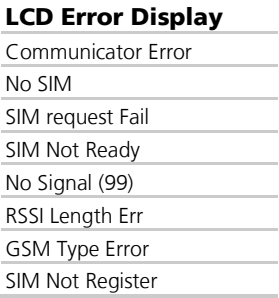

# F. Settings Requirements for CENELEC

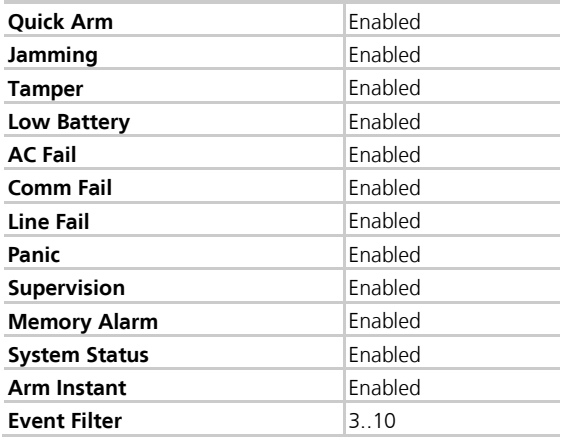

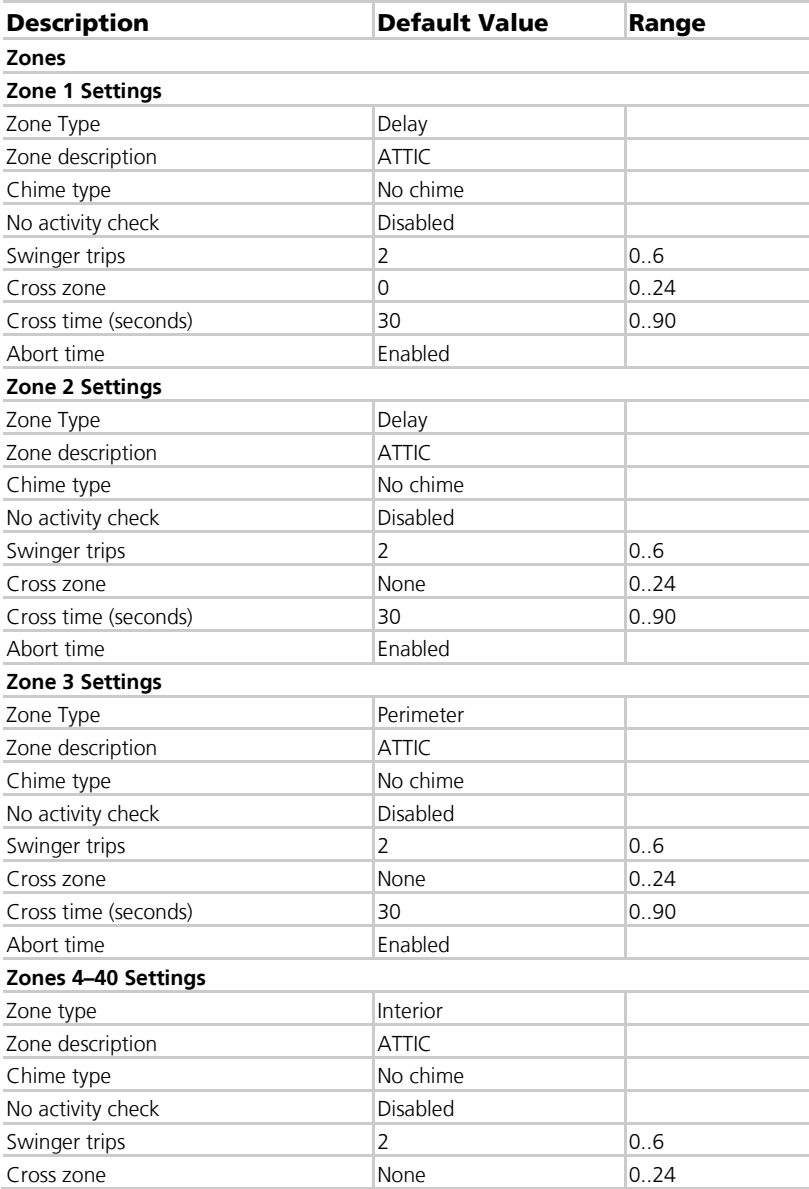

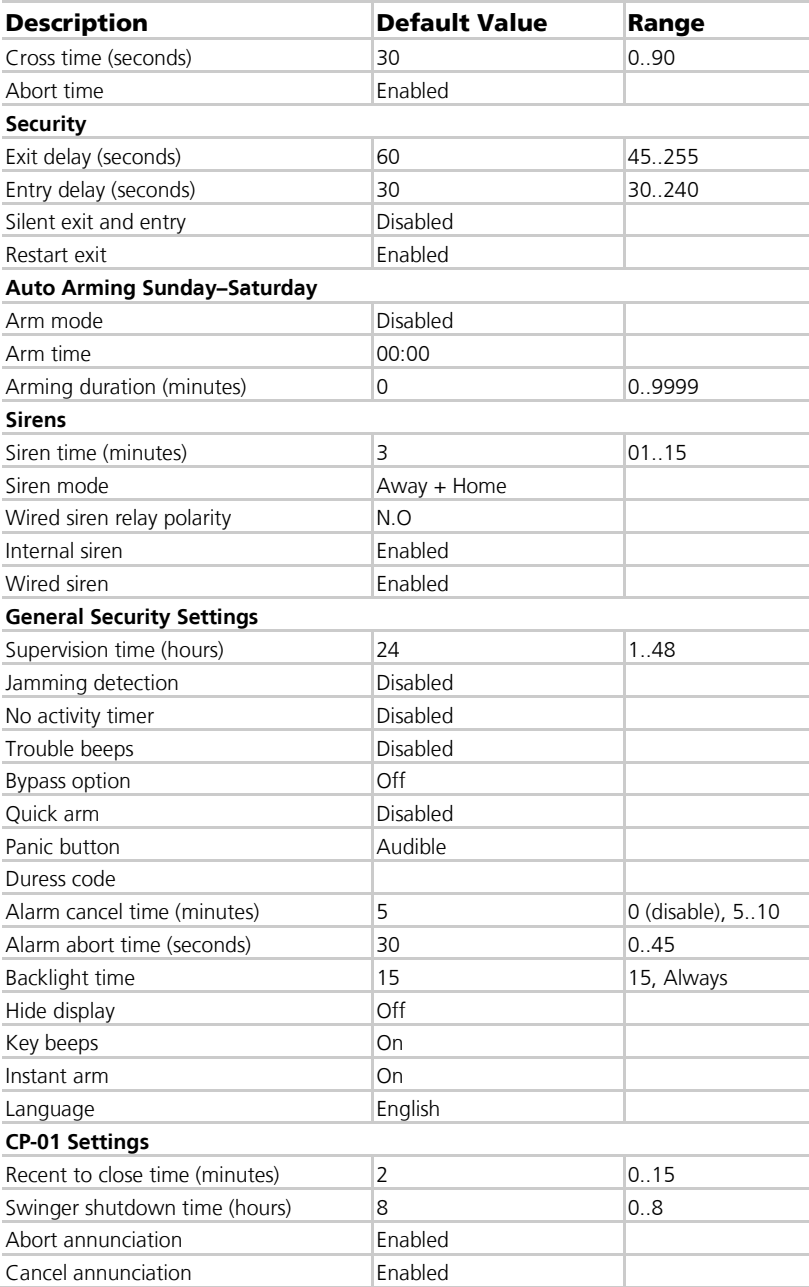

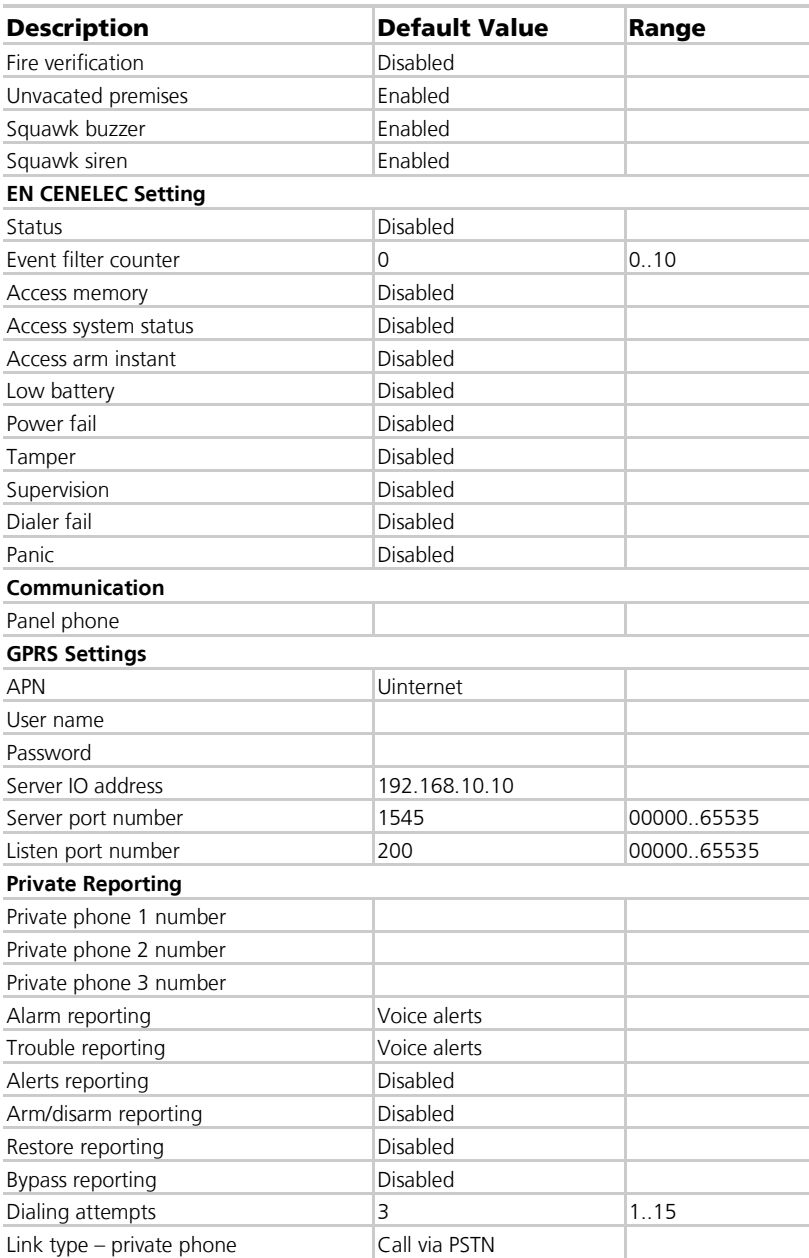

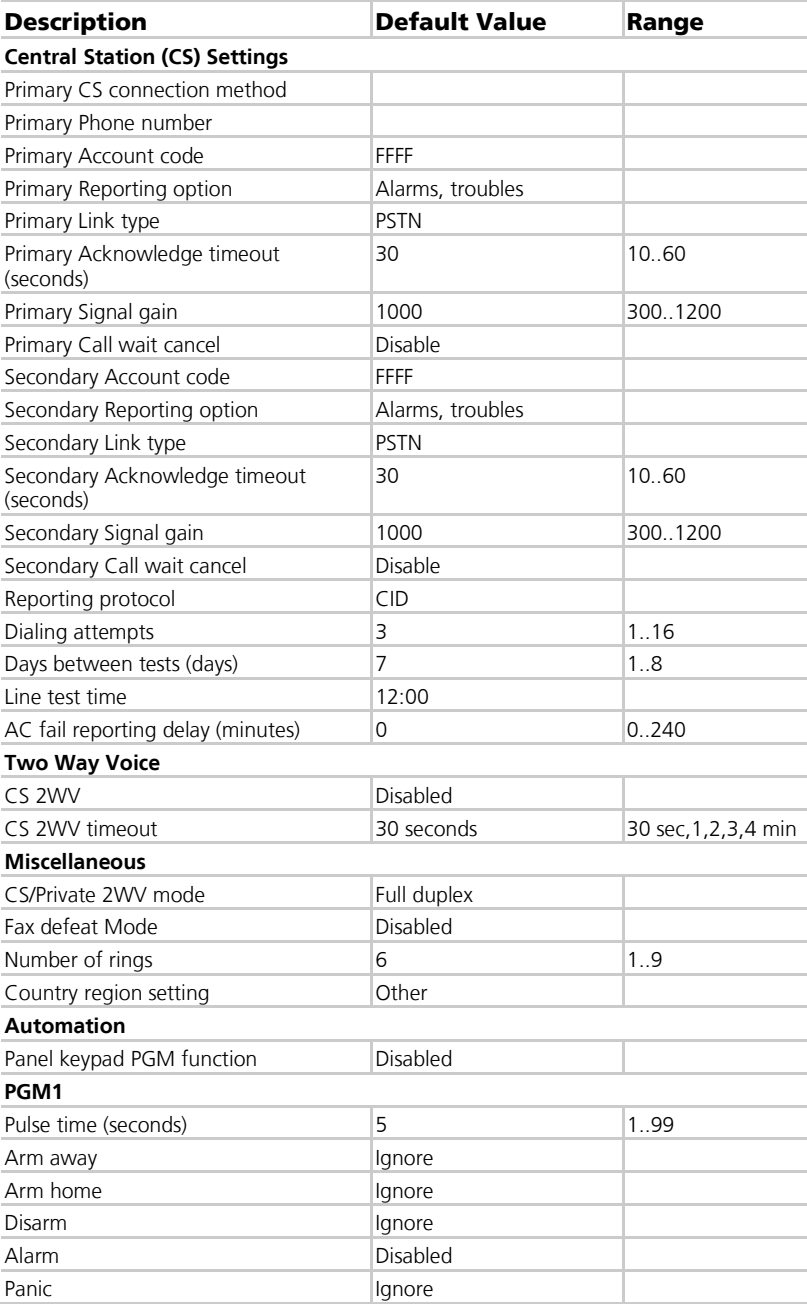

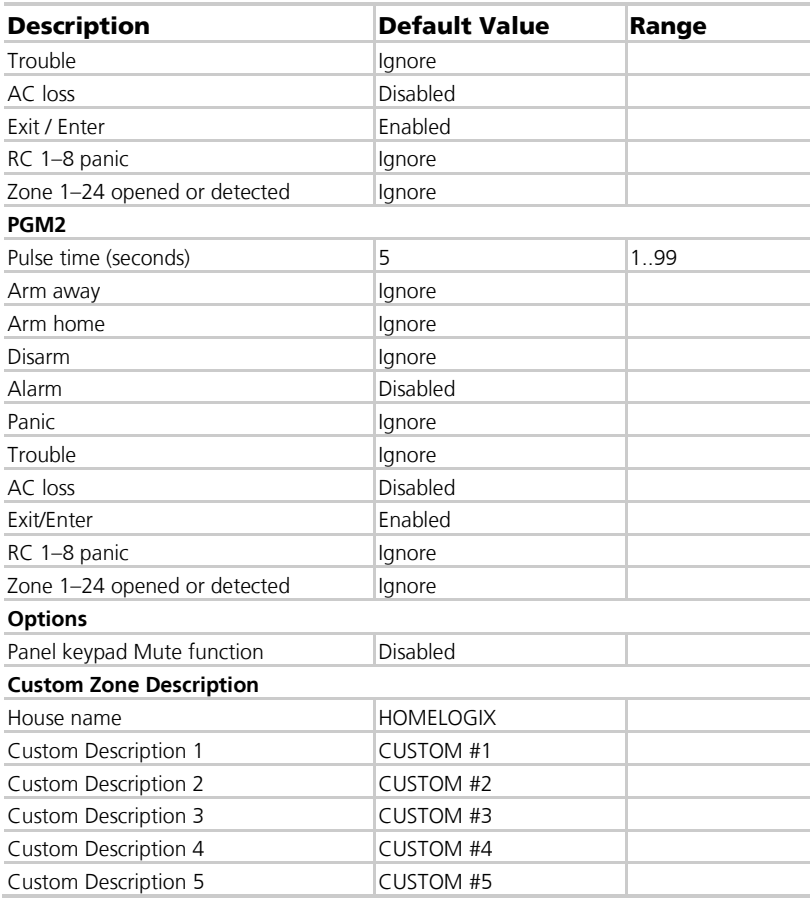

# H. Labeling Instructions

- $\blacksquare$  See the installation diagram in Section [4.4.](#page-18-0)
- Do not connect to a receptacle controlled by a switch.
- This equipment should be installed in accordance with Chapter 2 of the National Fire Alarm Code, ANSI/NFPA 72, (National Fire Protection Association, Batterymarch Park, Quincy, MA, 02269). Printed information describing proper installation, operation, testing, maintenance, evacuation planning, and repair service is to be provided with this equipment. Warning: Owner's instruction notice: 'Not to be removed by anyone except occupant'.
- See Section [3.3](#page-15-0) for wired zone inputs specifications.

# I. Declaration of Conformity

This equipment has been tested and found to comply with the limits for a Class B digital device, pursuant to part 15 of the FCC Rules. These limits are designed to provide reasonable protection against harmful interference in a residential installation. This equipment generates, uses, and can radiate radio frequency energy and, if not installed and used in accordance with the instructions, may cause harmful interference to radio communications. However, there is no guarantee that interference will not occur in a particular installation. If this equipment does cause harmful interference to radio or television reception, which can be determined by turning the equipment off and on, the user is encouraged to try to correct the interference by one or more of the following measures:

- Reorient or relocate the receiving antenna.
- Increase the separation between the equipment and receiver.
- Connect the equipment into an outlet on a circuit different from that to which the receiver is connected.

Consult the dealer or an experienced radio/TV technician for help.

# J. Limited Warranty

The full ROSSLARE Limited Warranty Statement is available in the Quick Links section on the ROSSLARE website at [www.rosslaresecurity.com.](http://www.rosslaresecurity.com/)

Rosslare considers any use of this product as agreement to the Warranty Terms even if you do not review them.

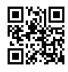

# **Asia Pacific, Middle East, Africa**

Rosslare Enterprises Ltd. Kowloon Bay, Hong Kong Tel: +852 2795-5630 Fax: +852 2795-1508 support.apac@rosslaresecurity.com

# **United States and Canada**

Rosslare Security Products, Inc. Southlake, TX, USA Toll Free: +1-866-632-1101 Local: +1-817-305-0006 Fax: +1-817-305-0069 support.na@rosslaresecurity.com

# **Europe**

Rosslare Israel Ltd. Rosh HaAyin, Israel Tel: +972 3 938-6838 Fax: +972 3 938-6830 support.eu@rosslaresecurity.com

# **Latin America**

Rosslare Latin America Buenos Aires, Argentina Tel: +54-11-4001-3104 support.la@rosslaresecurity.com

# **China**

Rosslare Electronics (Shenzhen) Ltd. Shenzhen, China Tel: +86 755 8610 6842 Fax: +86 755 8610 6101 support.cn@rosslaresecurity.com

# **India**

Rosslare Electronics India Pvt Ltd. Tel/Fax: +91 20 40147830 Mobile: +91 9975768824 sales.in@rosslaresecurity.com

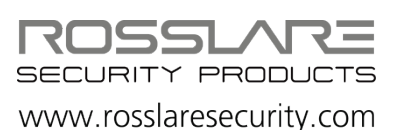

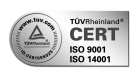

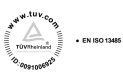

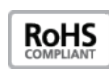

 $\epsilon$